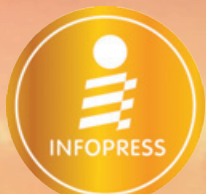

# *ทดลองอ่าน*

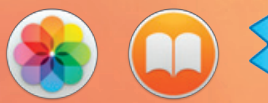

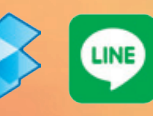

อัพเดตล่าสด พร้อมใช้งานกับ MacBook with Retina display

สัมพัส OS X Yosemite ระบบปฏิบัติการยุคใหม่ สำหรับคนรัก Mac เพื่อการใช้งานที่สมบรณ์แบบ wsounollowwalnbuanan iLife '13/iWork '13

สทธิพันธ์ แสนละเอียด

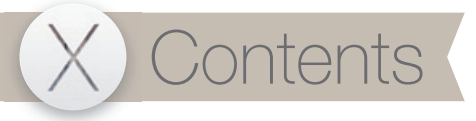

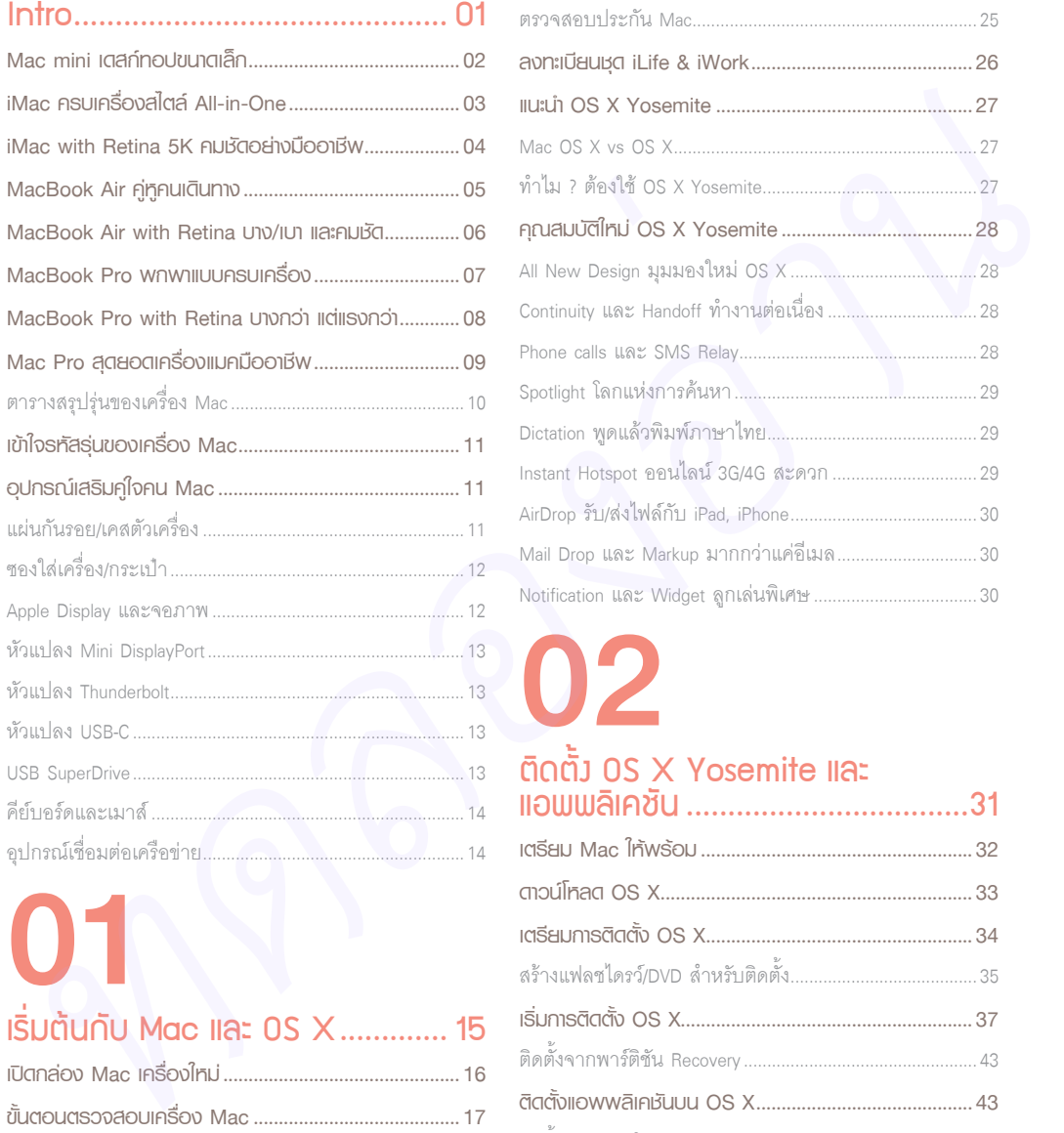

### เริ่มต้นกับ Mac และ OS X ............. 15

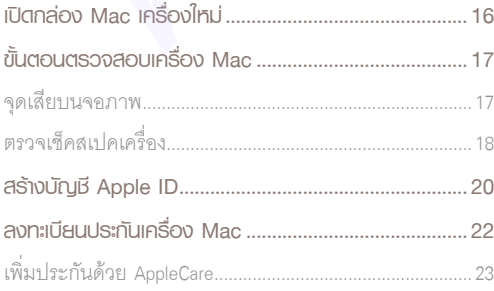

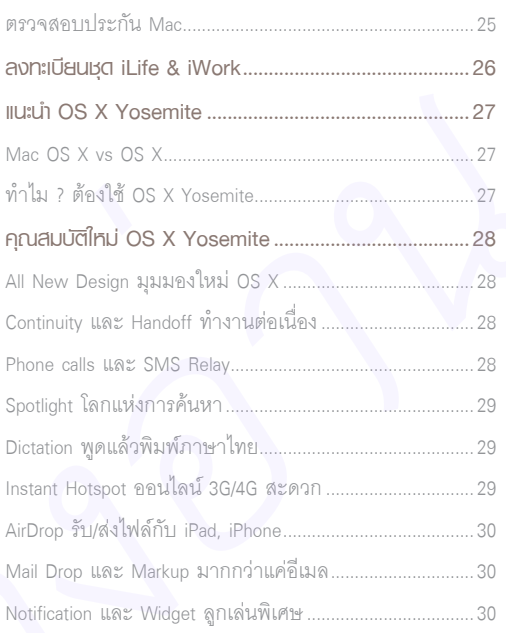

# 02

### ติดตั้ง OS X Yosemite และ แอพพลิเคชัน ..................................31

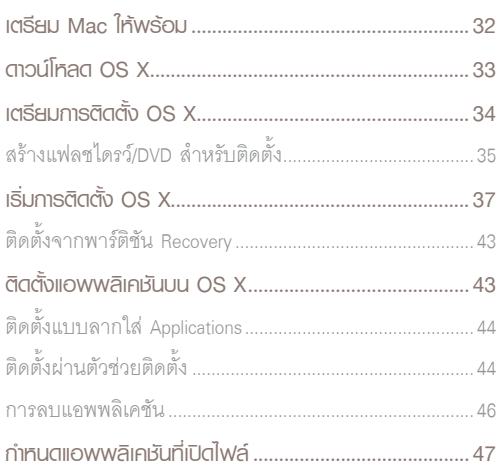

### <u>เริ่มใช้</u>มาน 0S X Yosemite............48

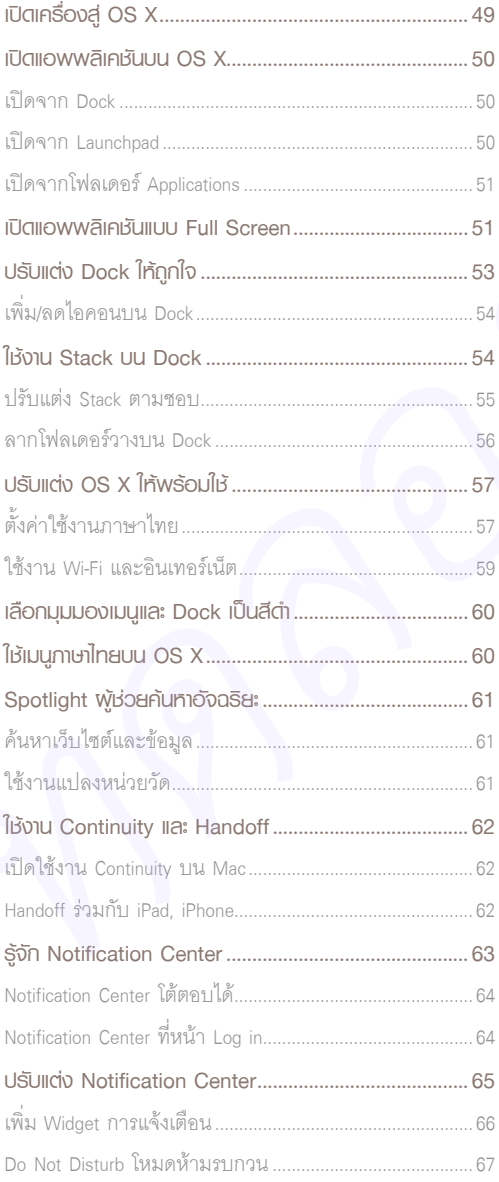

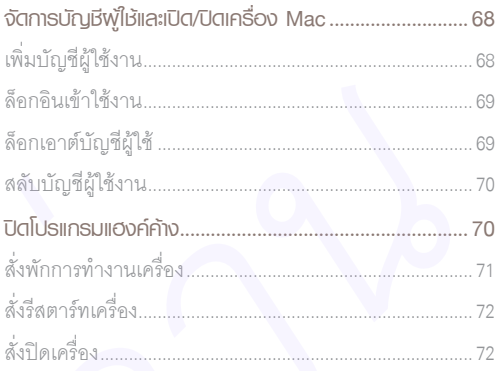

### 

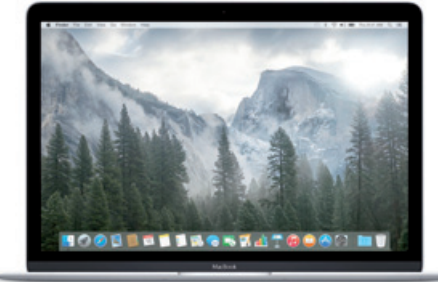

# X Contents

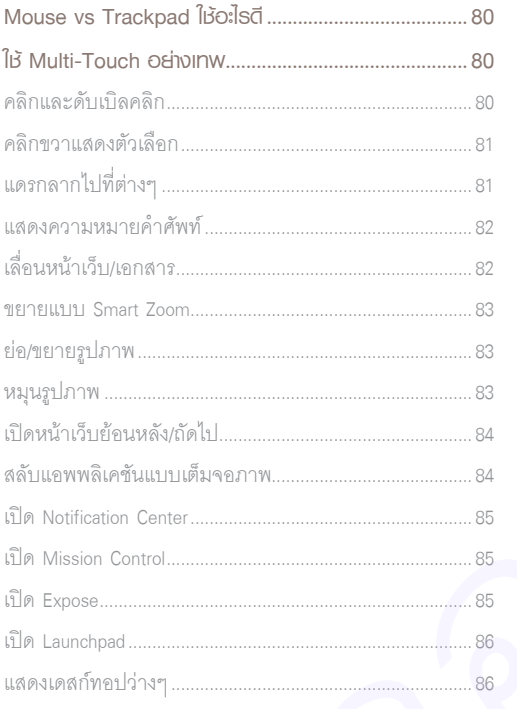

# 05

### Finder จัดการไฟล์และโฟลเดอร์...... 87

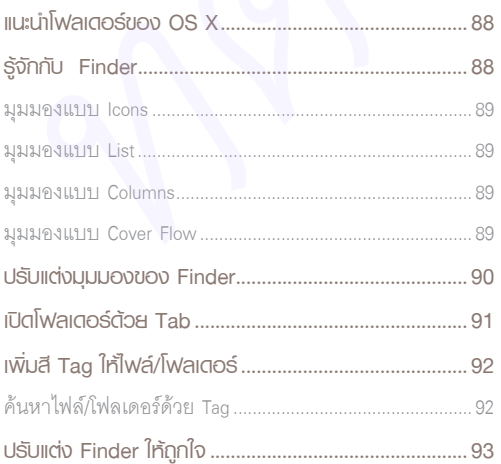

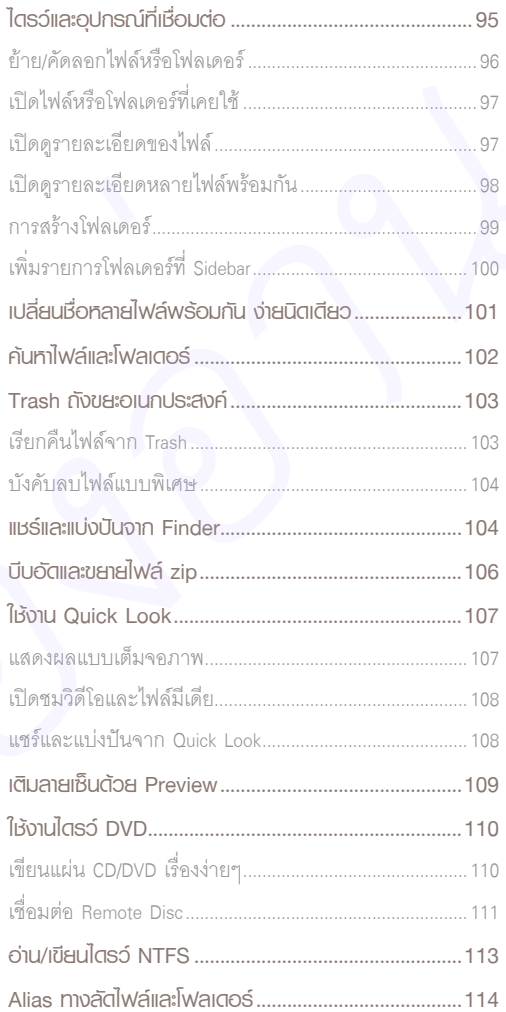

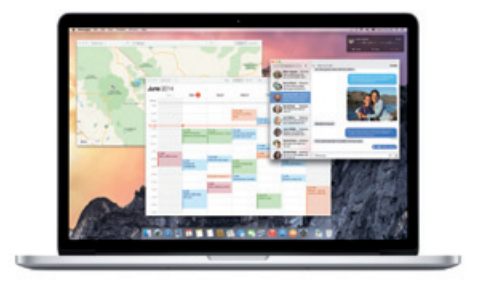

### เดสก์ทอปและ การใช้งานแอพพลิเคชัน..................115

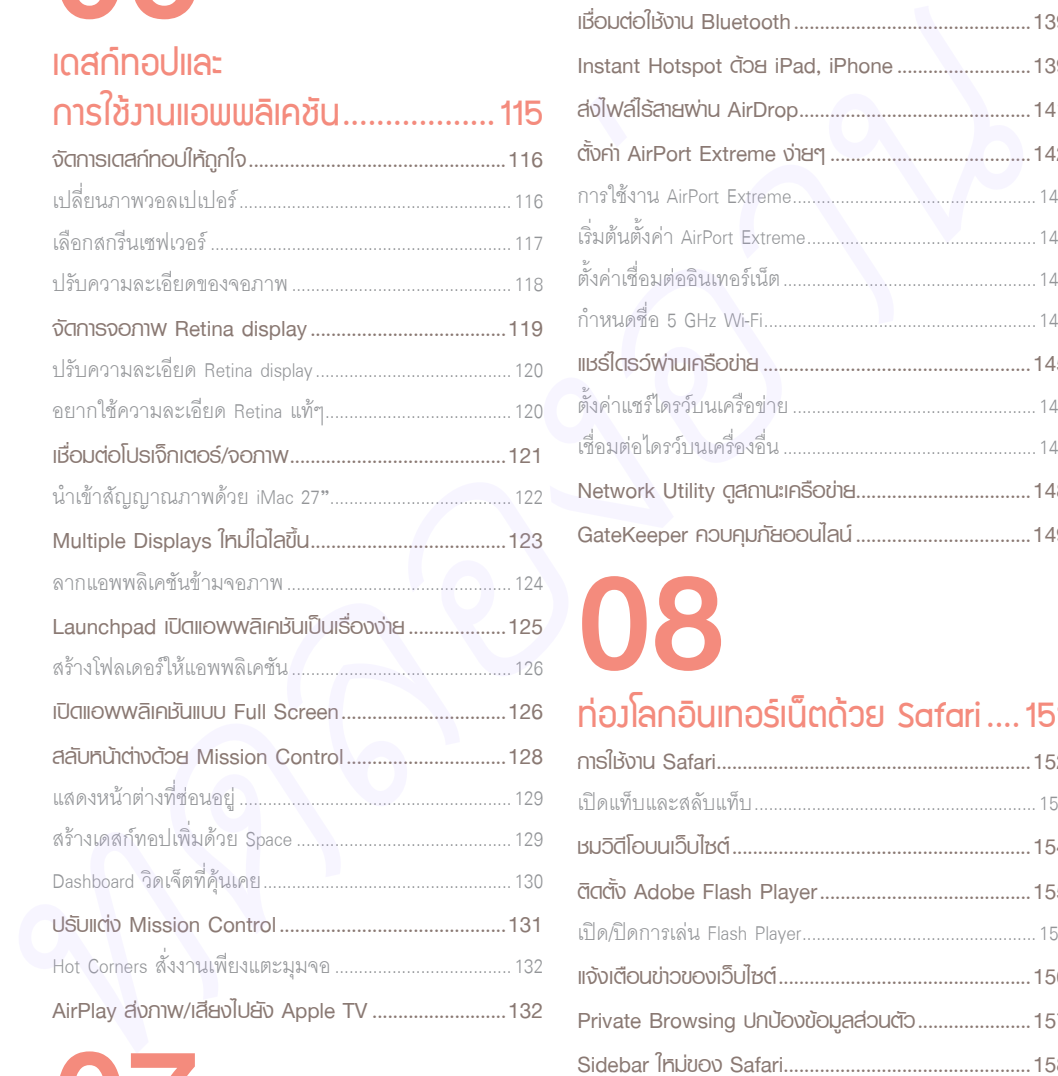

# 07

### เชื่อมต่อ Wi-Fi และ Bluetooth....134

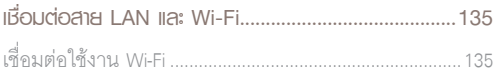

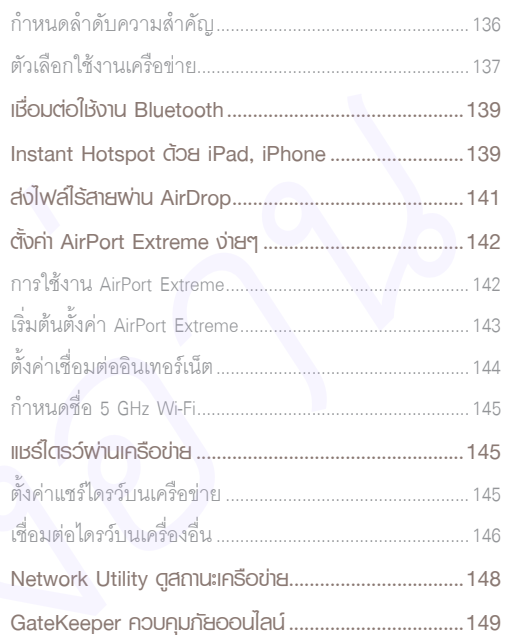

# 08

### ท่องโลกอินเทอร์เน็ตด้วย Safari ....151

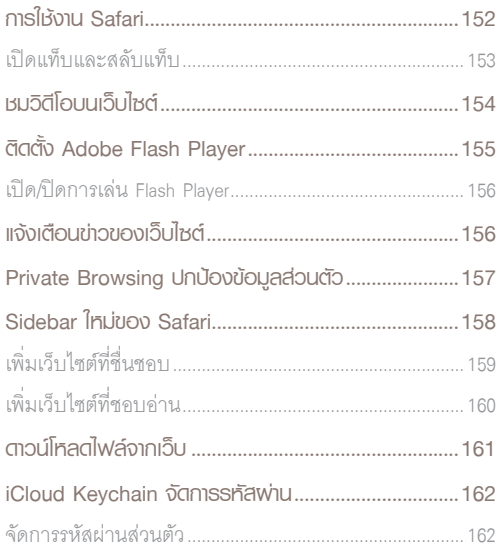

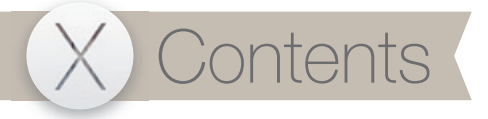

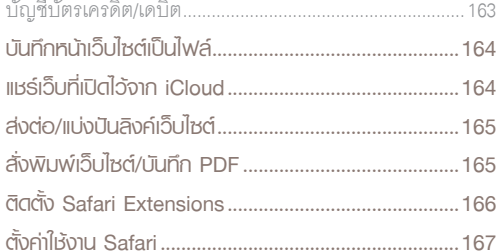

# US

### Photos จัดการ/ตกแต่งภาพก่าย <u> แมีย เปลายนิ้ว .............................. 169</u>

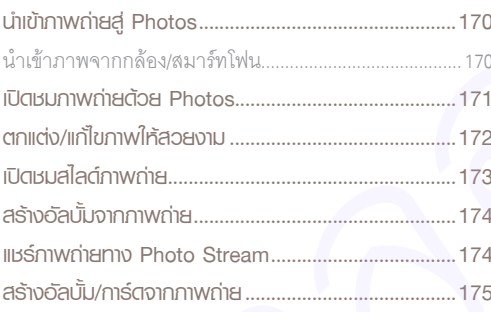

# 1 (

### โเมสต์ Twitter และ Facebook .....177

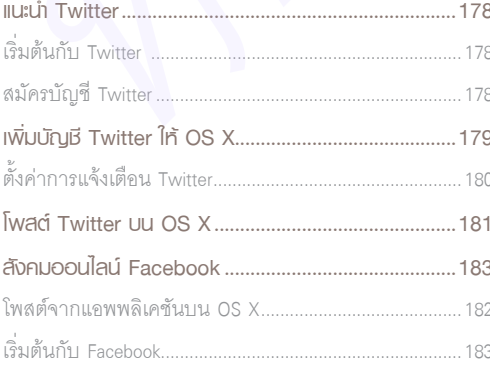

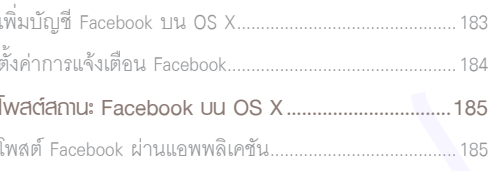

### Ins iPhone/FaceTime lla: SMS/Messages...........................187

## 30015 Contacts (197

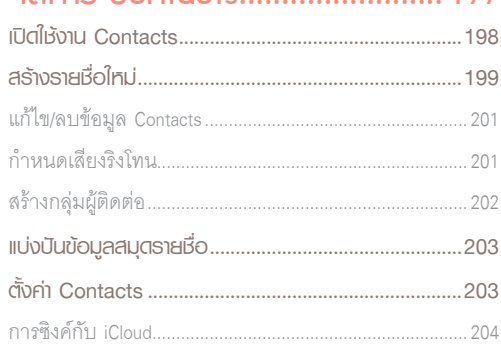

### Calendar IIA: Reminders......... 205

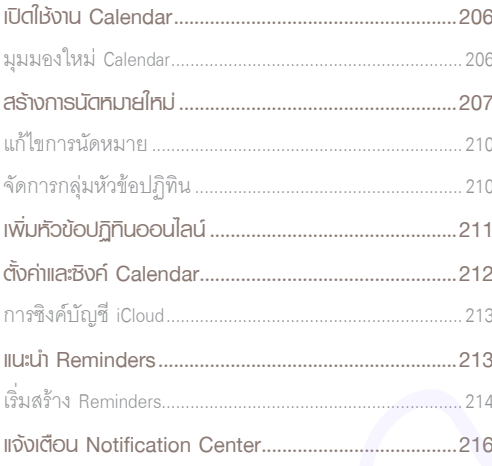

# 14

### รับ/ส่มเละใช้มาน Mail ......... ........217

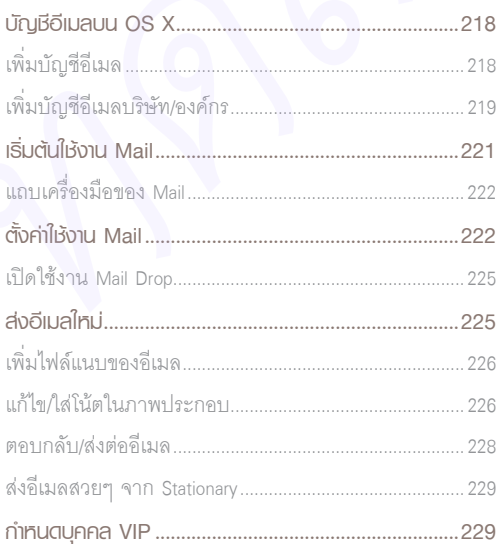

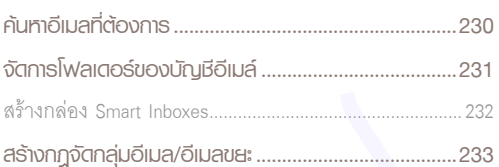

# 15

### **App Store lla:**

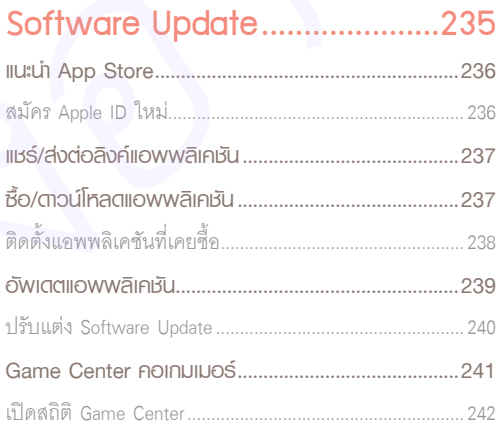

# 16

### ฟิงเพลง/จัดอัลบั้ม/ ซิงค์ด้วย iTunes 12

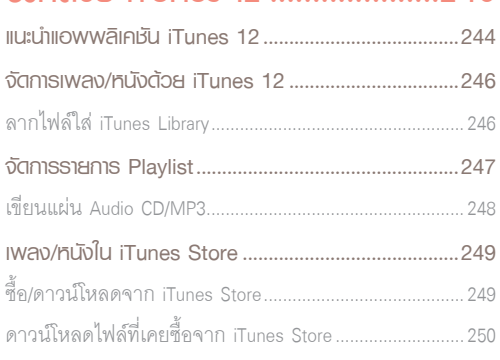

 $243$ 

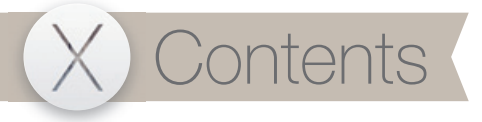

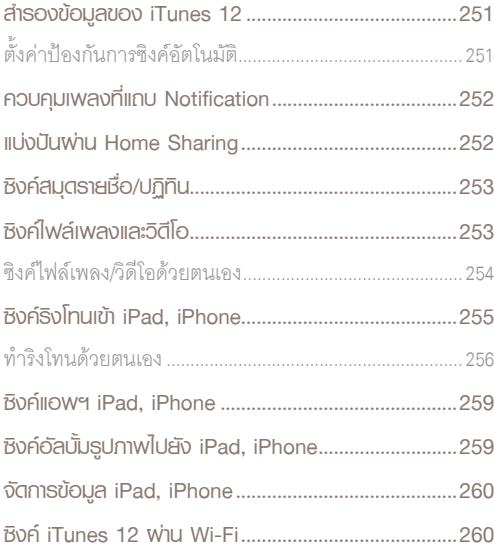

### จัดการพลังงานและแบตเตอรี่..........262

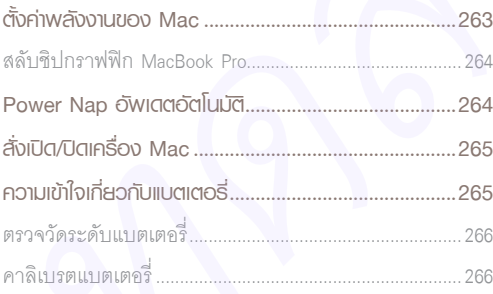

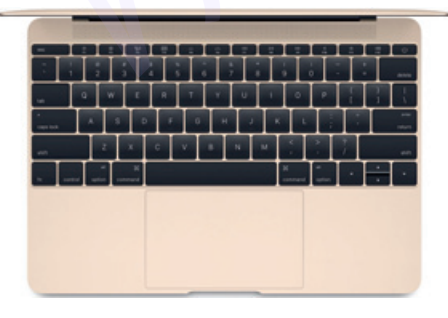

# 18

### iCloud และ Find My iPad/

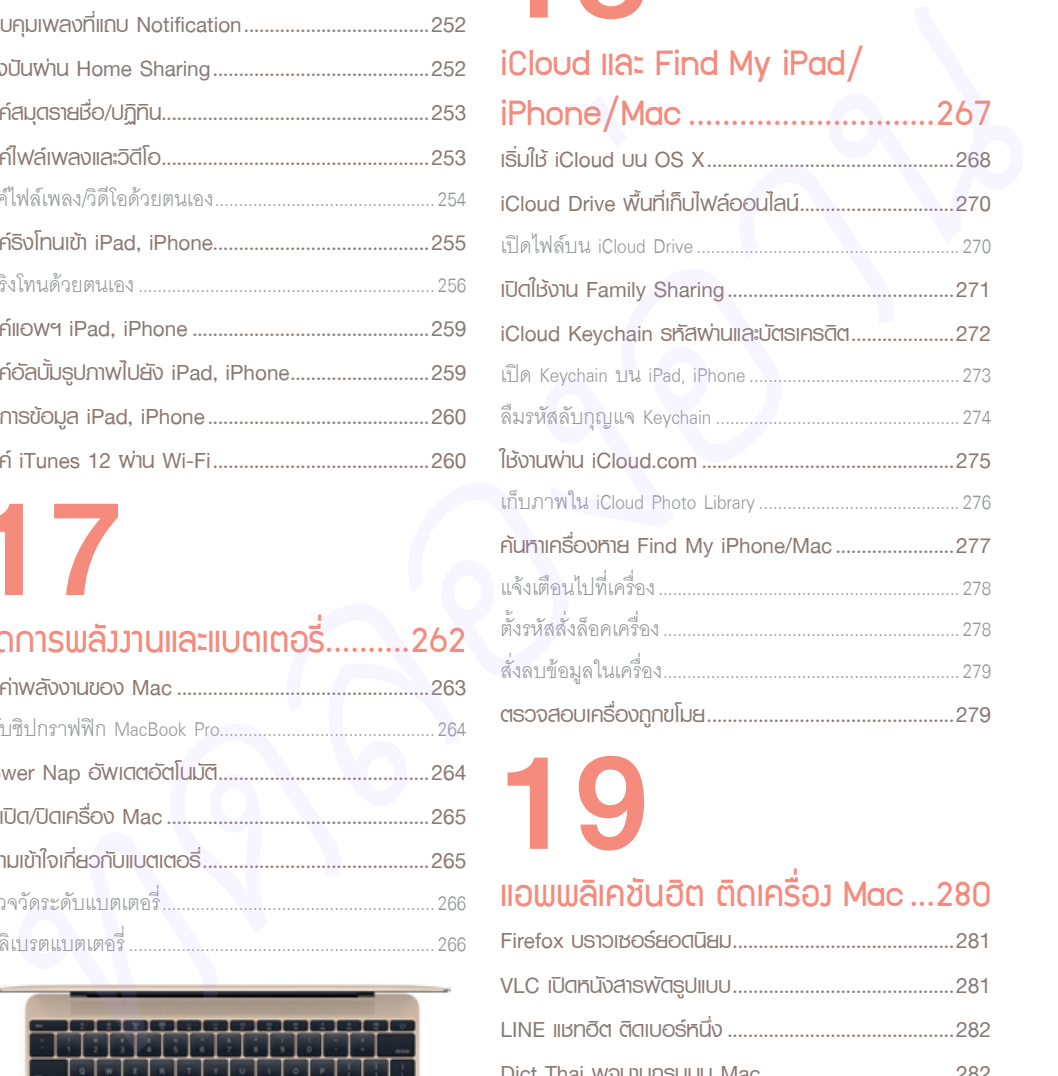

# 19

### แอพพลิเคชันÎิต ติดเครื่อง Mac ...280

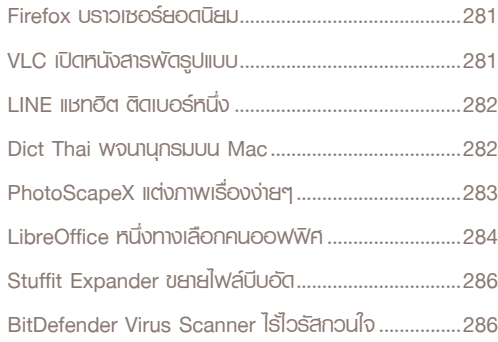

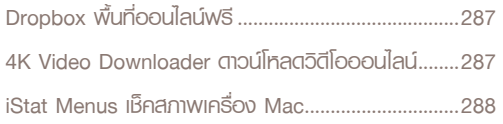

### iPhoto จัดการคลังภาพถ่าย.........289

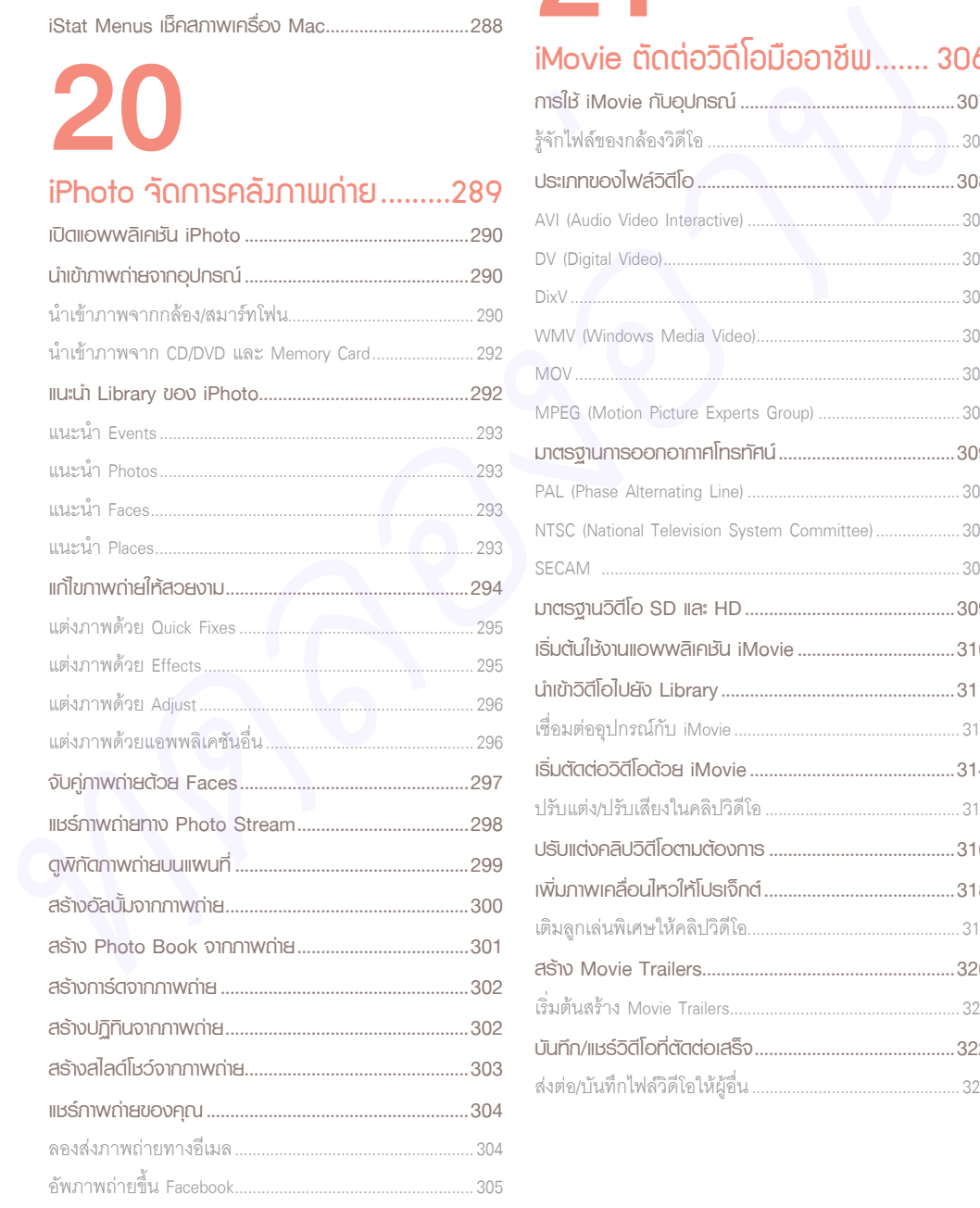

### 21 iMovie ตัดต่อวิดีโอมืออาชีพ....... 306 **การใช้ iMovie กับอุปกรณ์.............................................307** รู้จักไฟล์ของกล้องวิดีโอ .........................................................307 **ประเภทของไฟล์วิดีโอ ......................................................308** AVI (Audio Video Interactive) ................................................308 DV (Digital Video) ...................................................................308 DixV ........................................................................................308 WMV (Windows Media Video) ..............................................308 MOV .......................................................................................308 MPEG (Motion Picture Experts Group) ................................308 **มาตรฐานการออกอากาศโทรทัศน์.....................................309** PAL (Phase Alternating Line) ................................................309 NTSC (National Television System Committee) ...................309

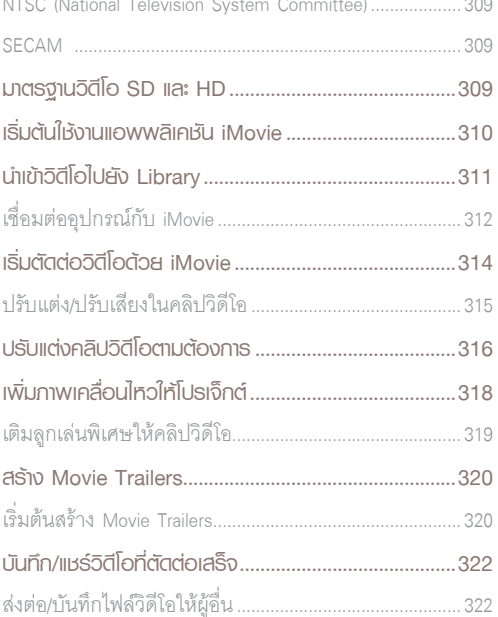

X Contents

# 22

### GarageBand แต่งเพลงอย่างโปร...324

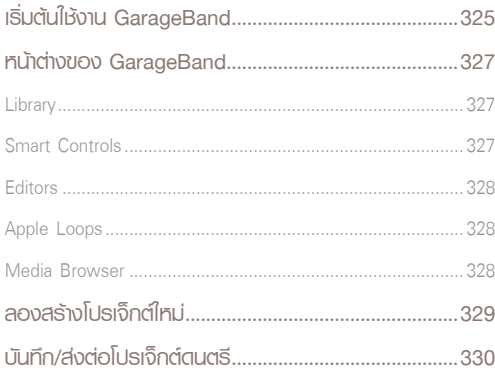

# 23

### Keynote นําเสนองานมือโปร ........332

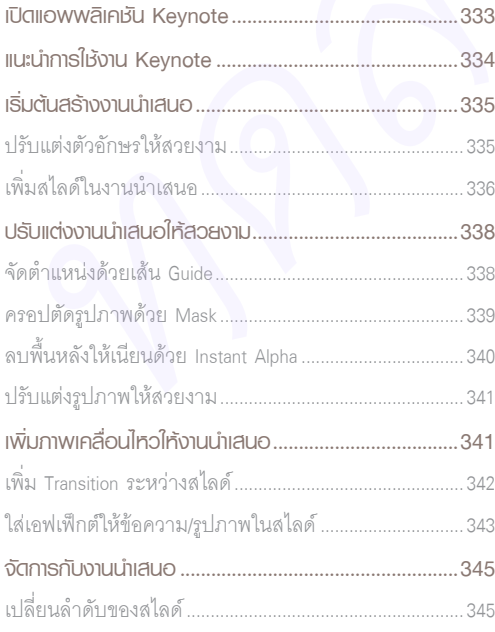

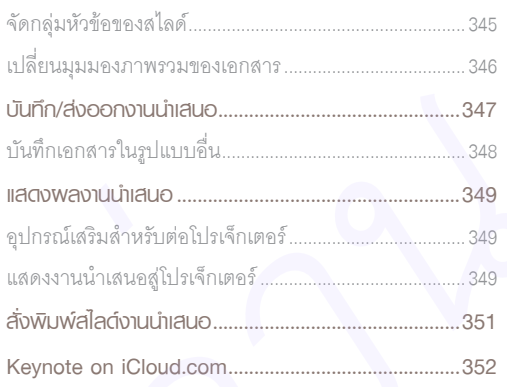

24

### พิมพ์งานเอกสารด้วย Pages ........353

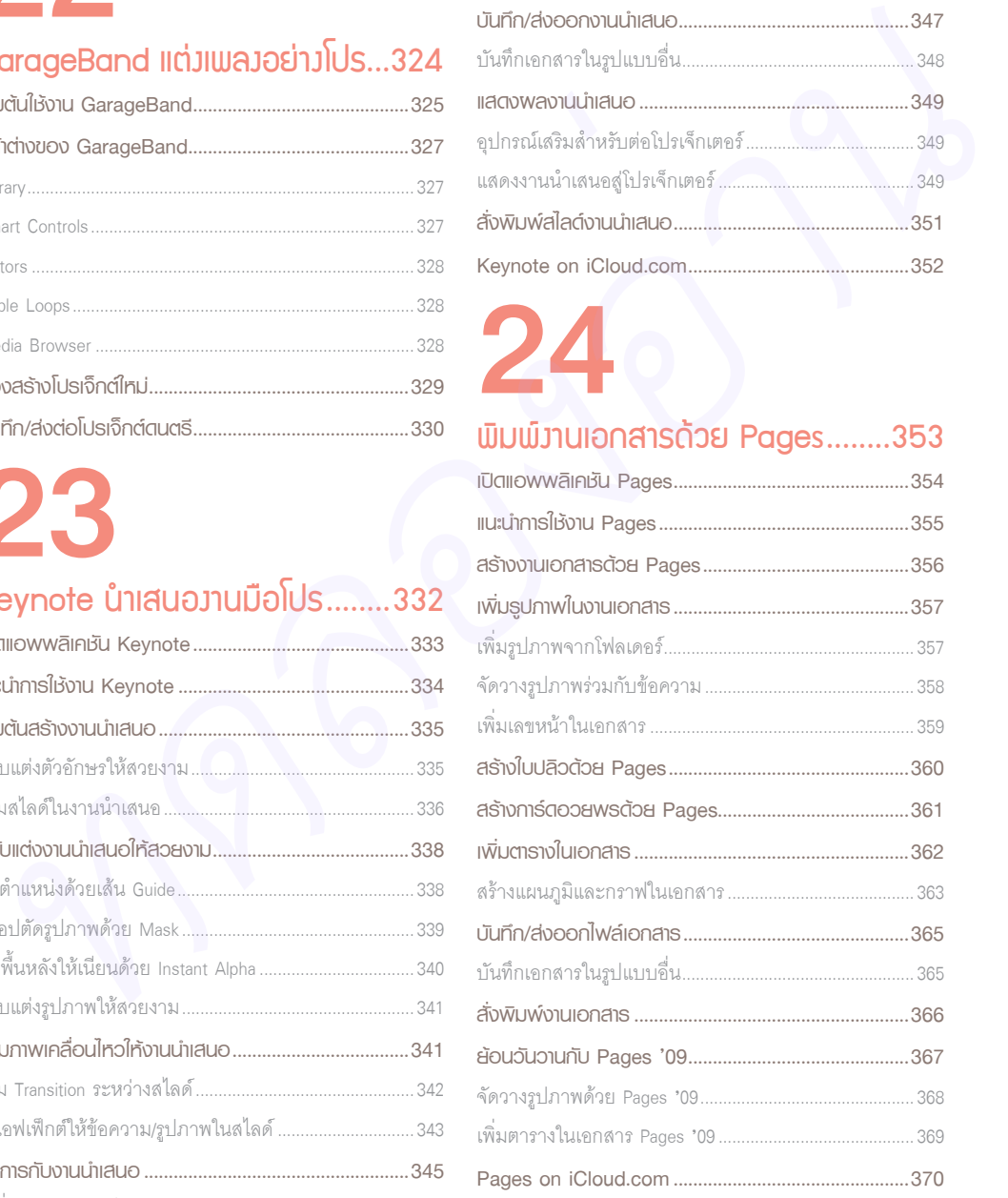

### Numbers สร้างสเปรดชีท .............371

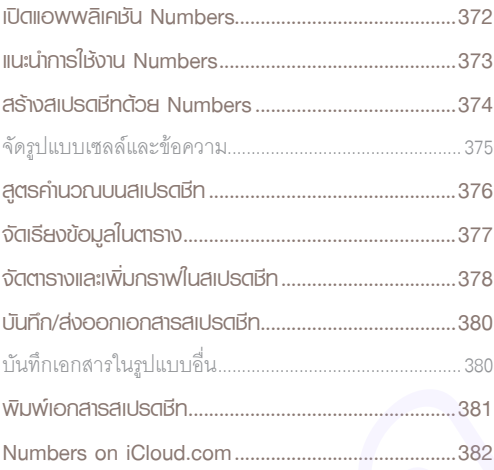

# 26

### iBooks คนรักหนังสือ ..................383

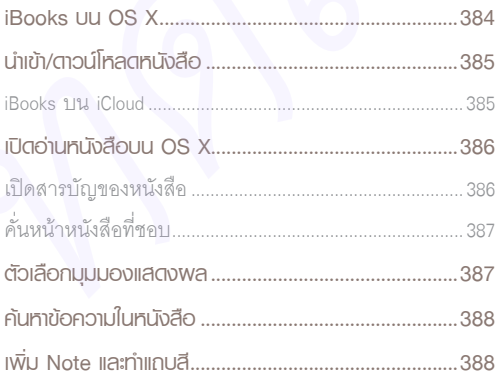

# 27

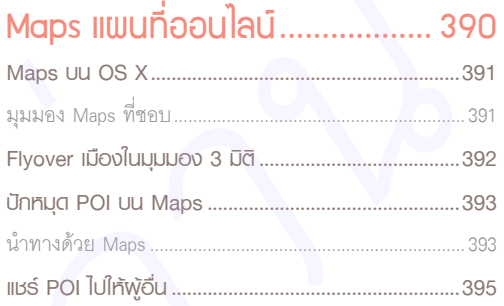

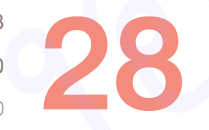

### แอพพลิเคชันเสริมบน OS X........ 396

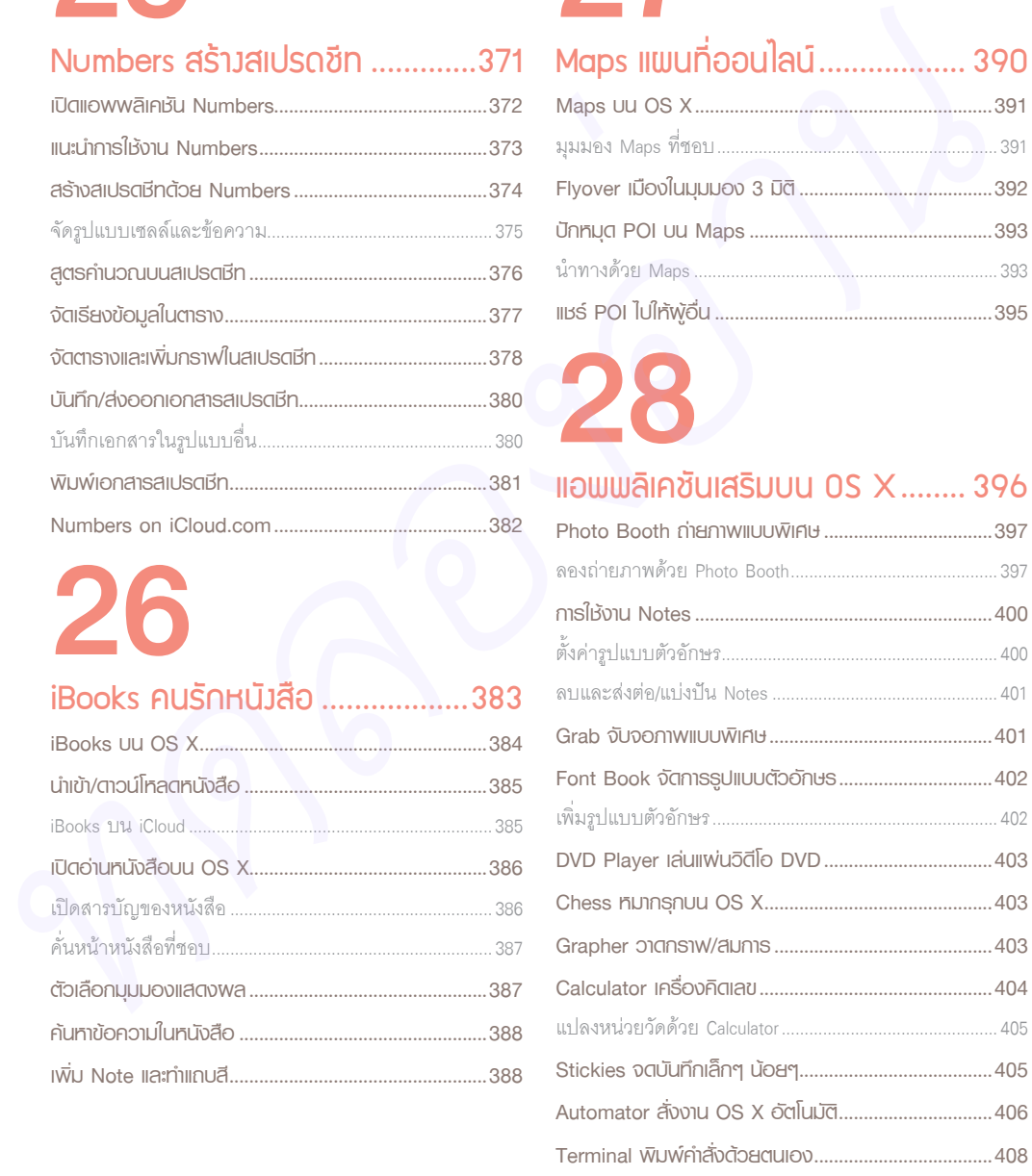

X Contents

# 29

### กู้ไฟล์ด้วย Versions และ

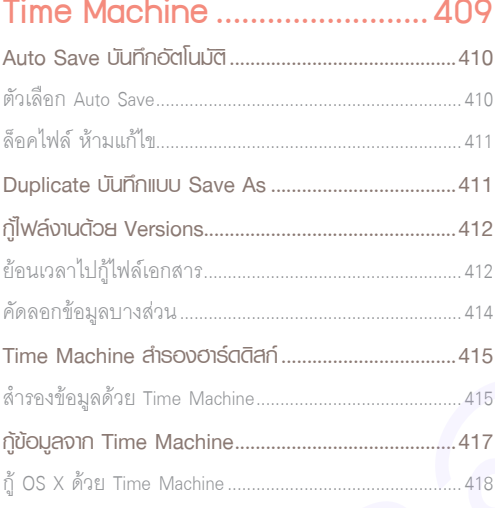

# 30

### ติดตั้งเครื่องพิมพ์และดูแล Mac......419

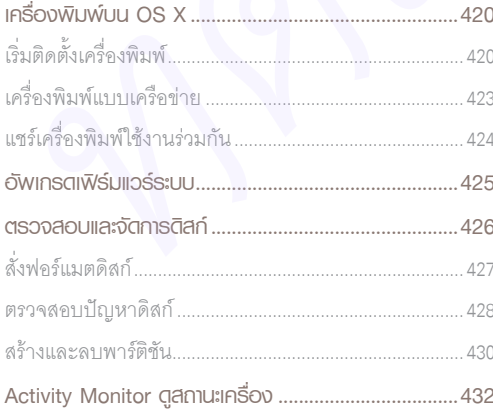

# 31

### ติดตั้งและใช้ Windows UU Mac...433

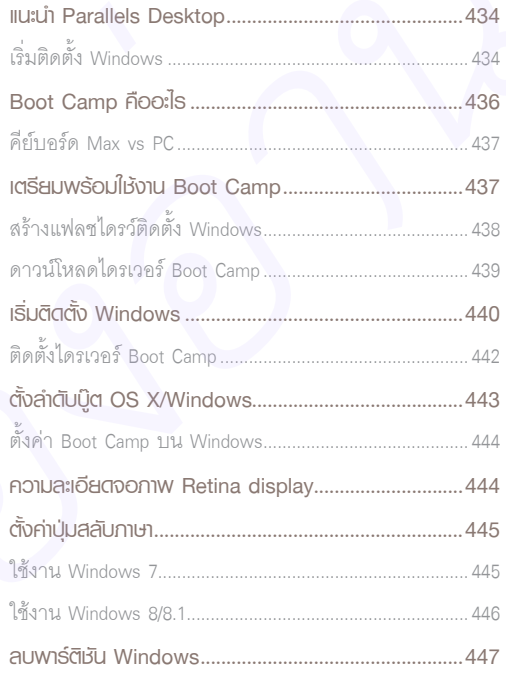

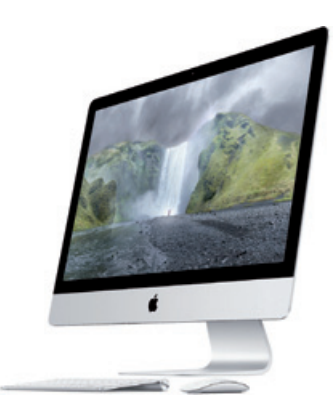

# เริ่มตนกับ Mac และ OS X

0

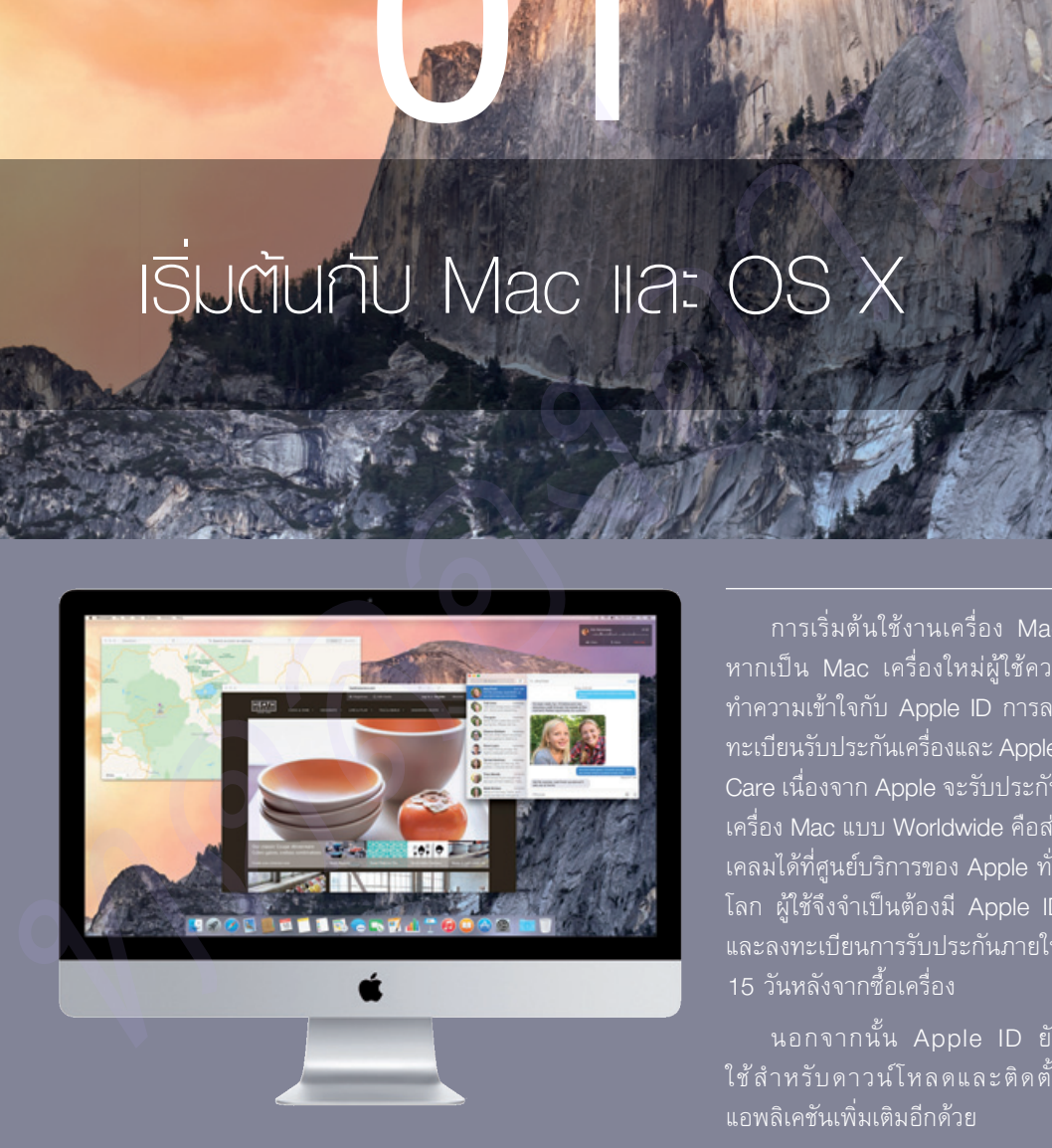

การเริ่มตนใชงานเครื่อง Mac หากเปน Mac เครื่องใหมผูใชควร ทําความเขาใจกับ Apple ID การลง ทะเบียนรับประกันเครื่องและ Apple-Care เนื่องจาก Apple จะรับประกัน เครื่อง Mac แบบ Worldwide คือสง เคลมไดที่ศูนยบริการของ Apple ทั่ว โลก ผูใชจึงจําเปนตองมี Apple ID และลงทะเบียนการรับประกันภายใน 15 วันหลังจากซื้อเครื่อง

นอกจากนั้น Apple ID ยัง ใชสําหรับดาวนโหลดและติดตั้ง แอพลิเคชันเพิ่มเติมอีกดวย

### **เปิดกล่อง Mac เครื่ องใหม่**

หากผู้ใช้เพิ่งซื้อ Mac เครื่องใหม่มาจาก Apple Online Store หรือร้านตัวแทนจำหน่ายในประเทศไทย ผู้ใช้จะ ไดรับกลองสีนํ้าตาลซึ่งภายในจะมีกลองของเครื่อง Mac อยูอีกชั้นหนึ่ง ทันทีที่เปดกลองเครื่อง Mac ผูใชจะพบตัวเครื่อง ้วางอยู่ด้านบนสุด (ยกเว้น iMac ผู้ใช้จะพบกล่องคีย์บอร์ดและเมาส์ก่อน) เมื่อหยิบเครื่อง Mac ขึ้นมาภายในกล่องจะเป็น ้อุปกรณ์ต่อพ่วงต่างๆ เช่น สายไฟ หัวปลั๊กไฟ และคู่มือแนะนำการใช้งาน เป็นต้น

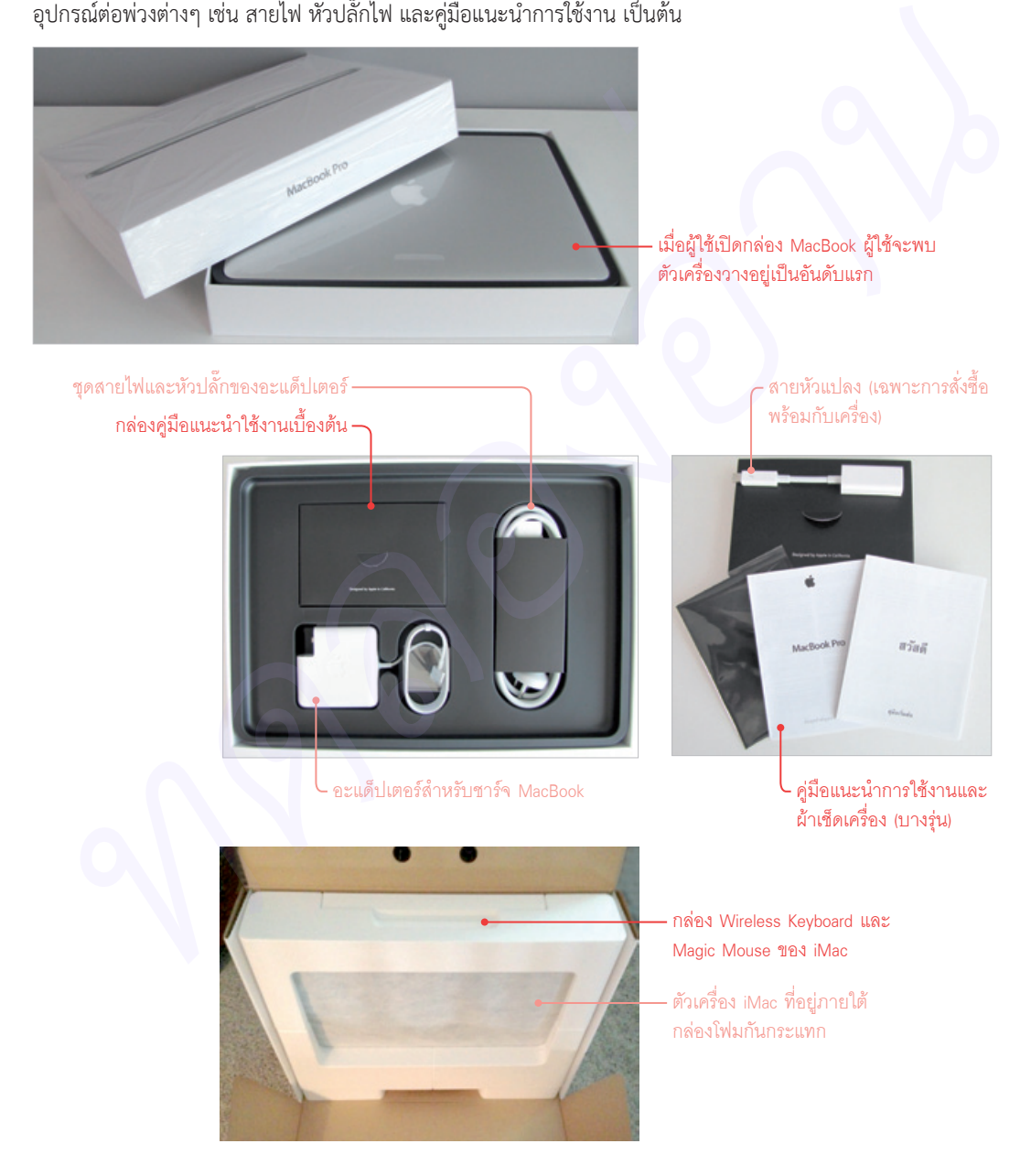

### **ขั�นตอนตรวจสอบเครื่ อง Mac**

การเลือกซื้อเครื่อง Mac ทั้งจากรานตัวแทนจําหนายอยาง iStudio และ iBeat รวมไปถึง Apple Online Store เมื่อได้รับเครื่องแล้วควรตรวจสอบการทำงานของอุปกรณ์เบื้องต้น ว่าสามารถใช้งานได้ปกติหรือไม่ กรณีซื้อจากร้าน iStudio และ iBeat จะสามารถเปลี่ยนเครื่องได้ภายใน 7 วัน ส่วน Apple Online Store จะเปลี่ยนเครื่องได้ภายใน 14 วัน โดยโทรไปแจงที่หมายเลขโทรฟรี 001-800-65-6957 (สามารถระบุเพื่อขอคุยภาษาไทยได)

### **จุดเสียบนจอภาพ**

การตรวจสอบจุดเสียทั้ง Dead Pixel และ Bridge Pixel บนจอภาพ ผูใชสามารถดาวนโหลดแอพพลิเคชัน PiXel Check 1.3 ขึ้นไปสําหรับใชงานบน OS X Yosemite ที่เว็บไซต http://macguitar.me/apps/pixelcheck/ หรือ http:// www.macupdate.com/app/mac/10793/pixel-check โดยคัดลอกใส่แฟลชไดรว์นำไปทดสอบจอภาพที่ร้านได้

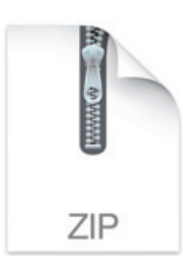

 $\overline{0}$ 1 ดับเบิลคลิกไฟล์ ZIP เพื่อขยายไฟล์  $\overline{0}$ 2 ดับเบิลคลิกไอคอนเพื่อเปิดแอพพลิเคชัน

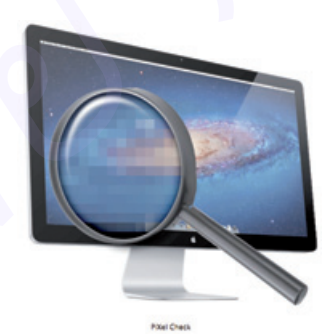

03 คลิกเลือกทดสอบการแสดงสีบนจอภาพ

คลิกปุม Automatic เลือกแสดงสีวนไปเรื่อยๆ

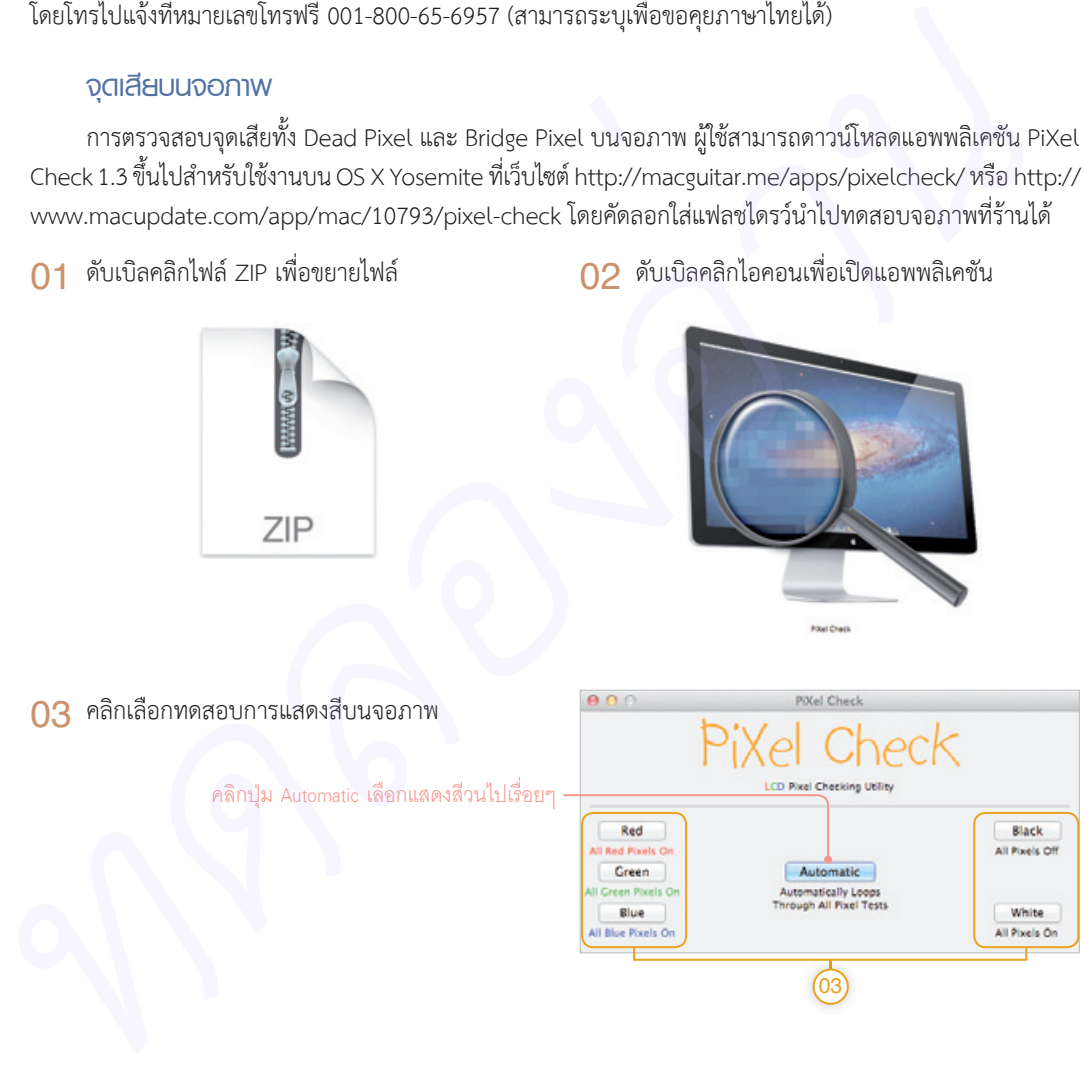

### **ตรวจเช็คสเปคเครื่อง**

เมื่อผูใชตรวจสอบจุดเสียบนจอภาพเรียบรอยแลว ก็สามารถตรวจสอบสเปคเครื่อง Mac ไดจากแอพพลิเคชัน System Information โดยจะแสดงสเปคเครื่อง Mac อยางละเอียด จุดที่ควรตรวจสอบเบื้องตนคือ สเปคของซีพียู ความจุ ของแรม รุนของฮารดดิสกหรือ SSD และคา Cycle ของแบตเตอรี่ เปนตน

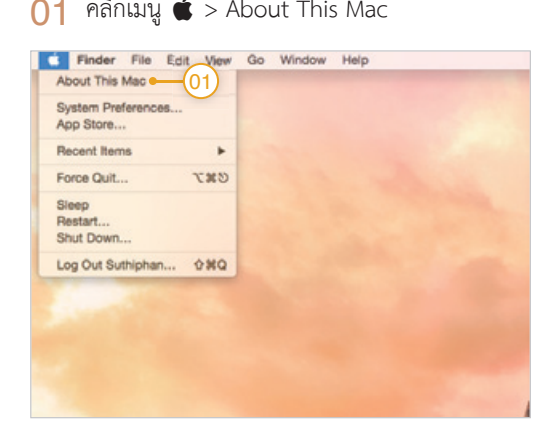

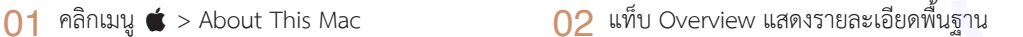

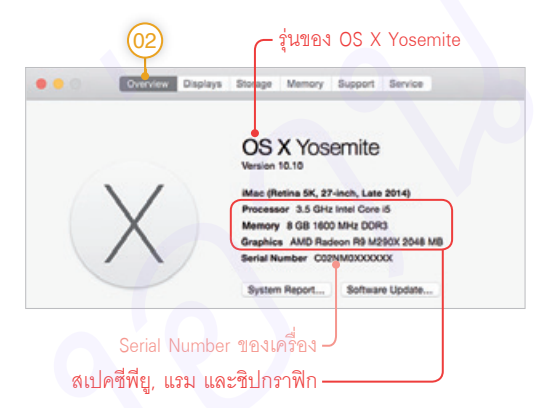

 $\overline{03}$  แท็บ Displays แสดงชิปกราฟิกและจอภาพ  $\overline{04}$  แท็บ Storage แสดงฮาร์ดดิสก์/SSD

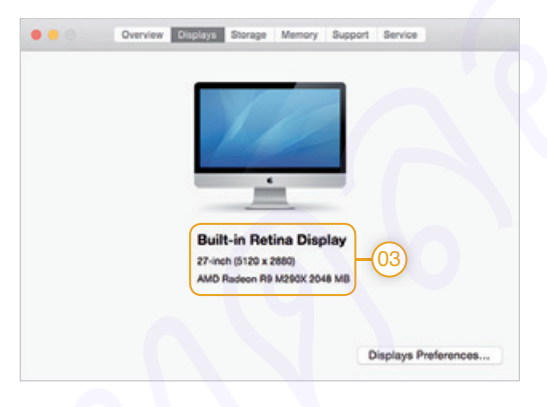

05 แท็บ Memory แสดงแรมและซ็อกเก็ต (รุน อัพเกรดได)

Empty

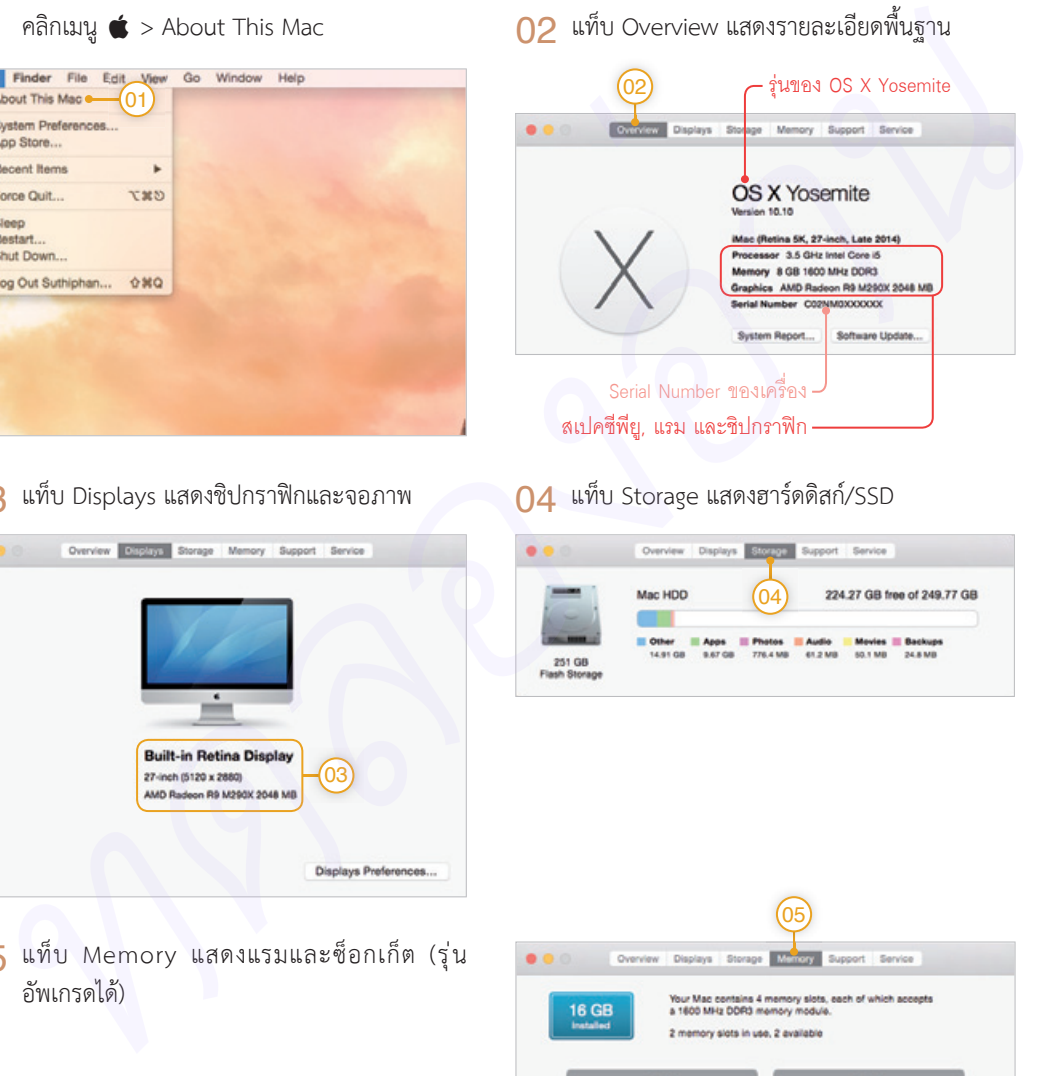

Empty

C Memory Upgrade Instructions

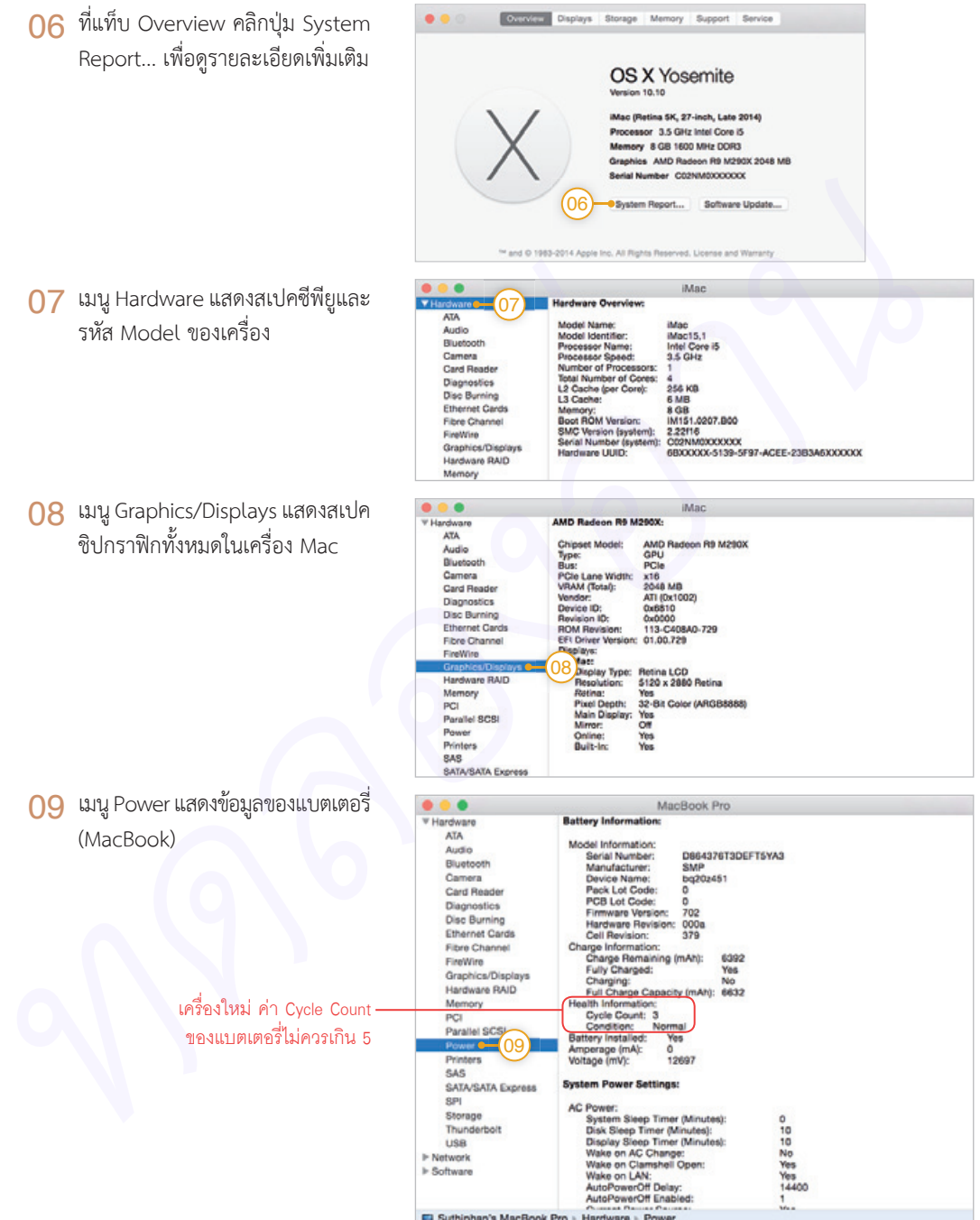

### **สร้างบัญชี Apple ID**

Apple ID เป็นสิ่งสำคัญที่ผู้ใช้สินค้าของ Apple ทุกคนจำเป็นต้องมี หากเป็นผู้ใช้ที่มี iPad, iPhone อยู่แล้วก็ สามารถนำ Apple ID ที่ใช้กับ iPad, iPhone มาลงทะเบียนเครื่อง Mac ได้เช่นกัน แต่ถ้าเป็นผู้ใช้ที่ซื้อเครื่อง Mac เป็น ครั้งแรกและไมมี iPad, iPhone หรือตองการสมัครบัญชี Apple ID ใหมก็สามารถทําไดเชนกัน ทั้งนี้เครื่อง Mac ตอง เชื่อมตออินเทอรเน็ตเสียกอน สามารถศึกษาวิธีการเชื่อมตออินเทอรเน็ตไดที่หนา 135

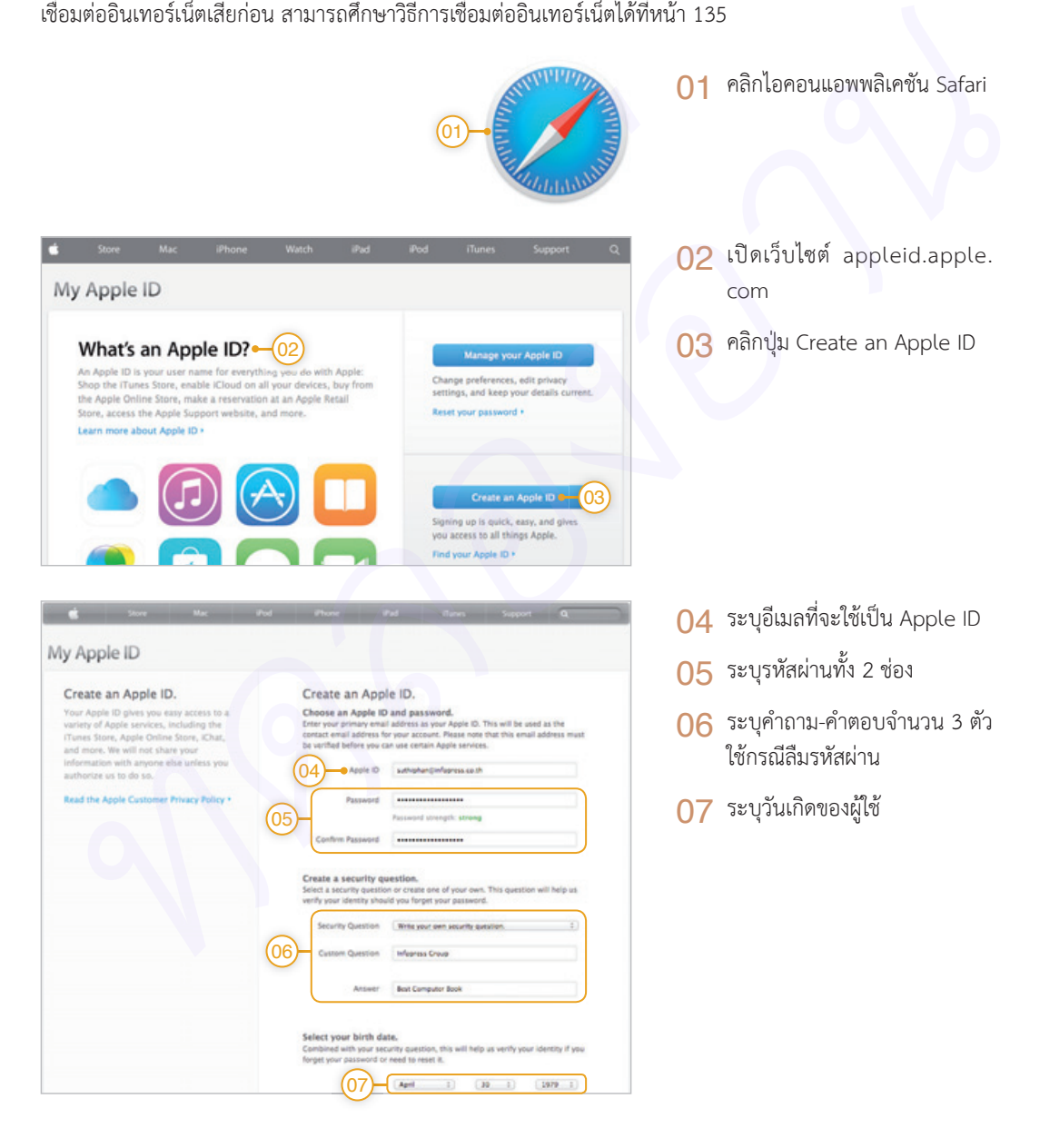

ระบุชื่อ-นามสกุลของผูใช

ระบุที่อยูปจจุบันของผูใช

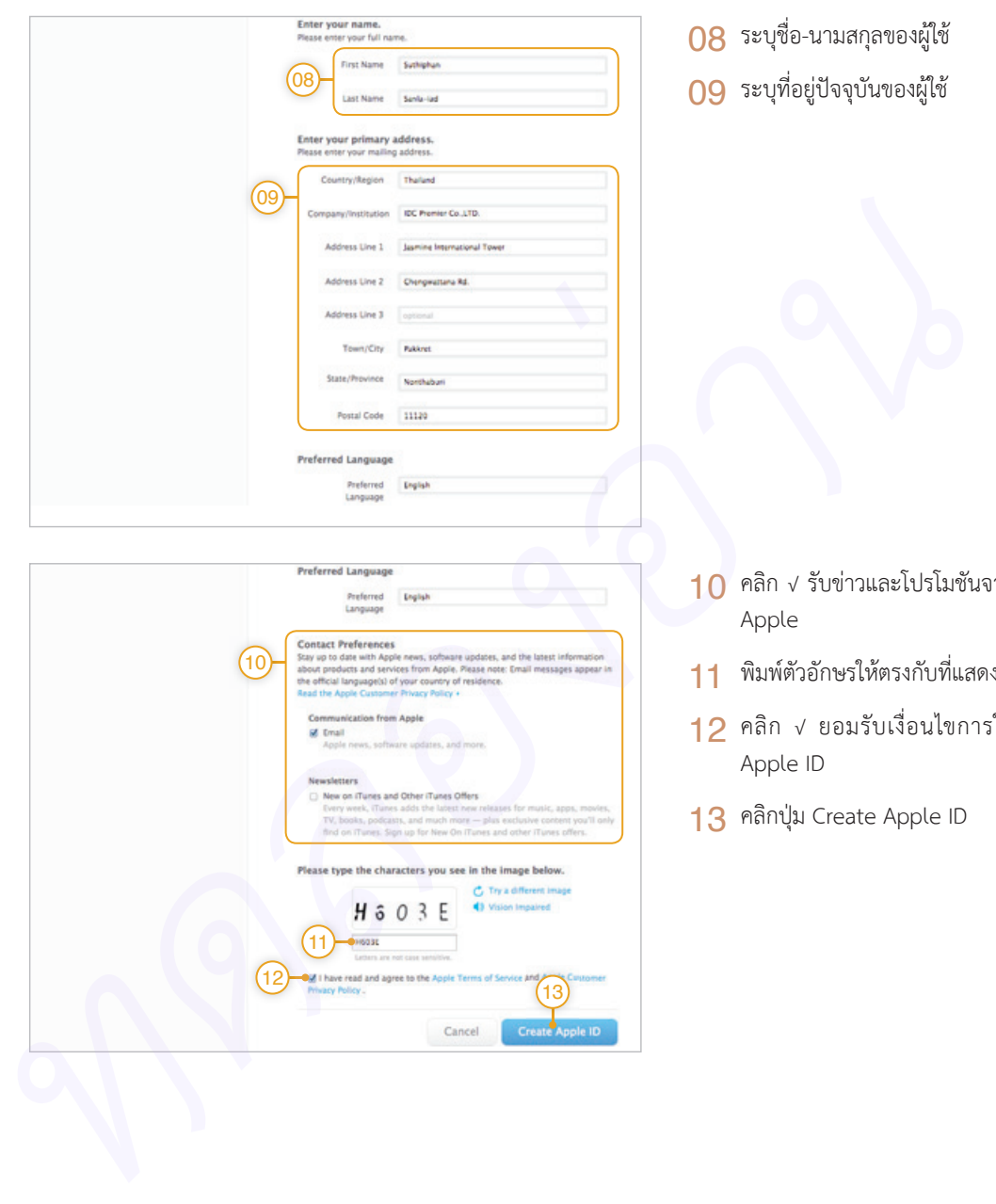

- คลิก √ รับข่าวและโปรโมชันจาก<br>Apple Apple
	- พิมพตัวอักษรใหตรงกับที่แสดง
	- คลิก √ ยอมรับเงื่อนไขการใช Apple ID
	- คลิกปุม Create Apple ID

### **ลงทะเบียนประกันเครื่ อง Mac**

เมื่อผูใชตรวจสอบเครื่อง Mac เรียบรอยแลวก็มาถึงขั้นตอนการลงทะเบียนหมายเลข Serial Number เพื่อรับสิทธิ์ การรับประกันตัวเครื่องตามที่ Apple กําหนด หากผูใชซื้อเครื่อง Mac ผาน Apple Online Store ทาง Apple จะลง ทะเบียนใหทันที แตถาซื้อเครื่อง Mac ตามรานตัวแทนจําหนาย ผูใชควรลงทะเบียนใหเรียบรอย

การรับประกันเครื่อง Mac จะเป็นแบบ Worldwide Warranty คือผู้ใช้สามารถส่งซ่อมหรือขอคำแนะนำจาก ผูเชี่ยวชาญ ไดที่ Apple Retail Store หรือศูนยบริการที่ไดรับการรับรองจาก Apple ทั่วโลกดวยมาตรฐานการบริการ เดียวกัน ดังนั้น ไมวาผูใชจะนําเครื่อง Mac ไปใชงานที่ใดก็สามารถเขาไปใชบริการไดทันที

- $\bigcap$ 1 เปิดเว็บไซต์ register.apple.com
- 02 คลิกเลือก Show Complete List > Thailand
- 03 เขาสูระบบดวย Apple ID ของผูใช แลวคลิกปุม Continue

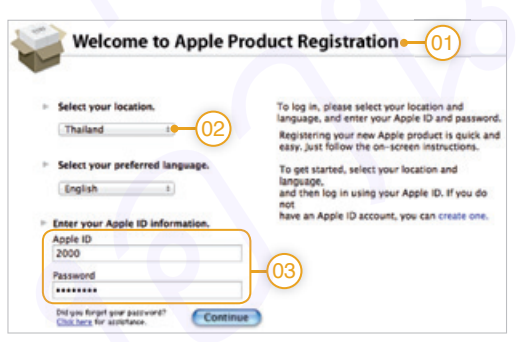

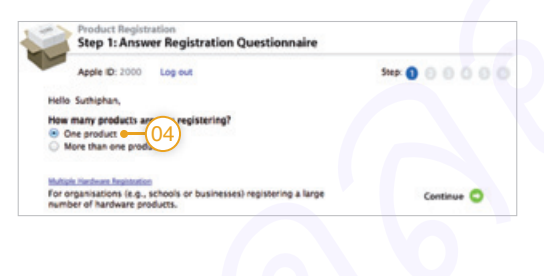

### $04$  คลิกเลือก One Product > Continue  $05$  ตัวอย่างการลงทะเบียน MacBook Pro

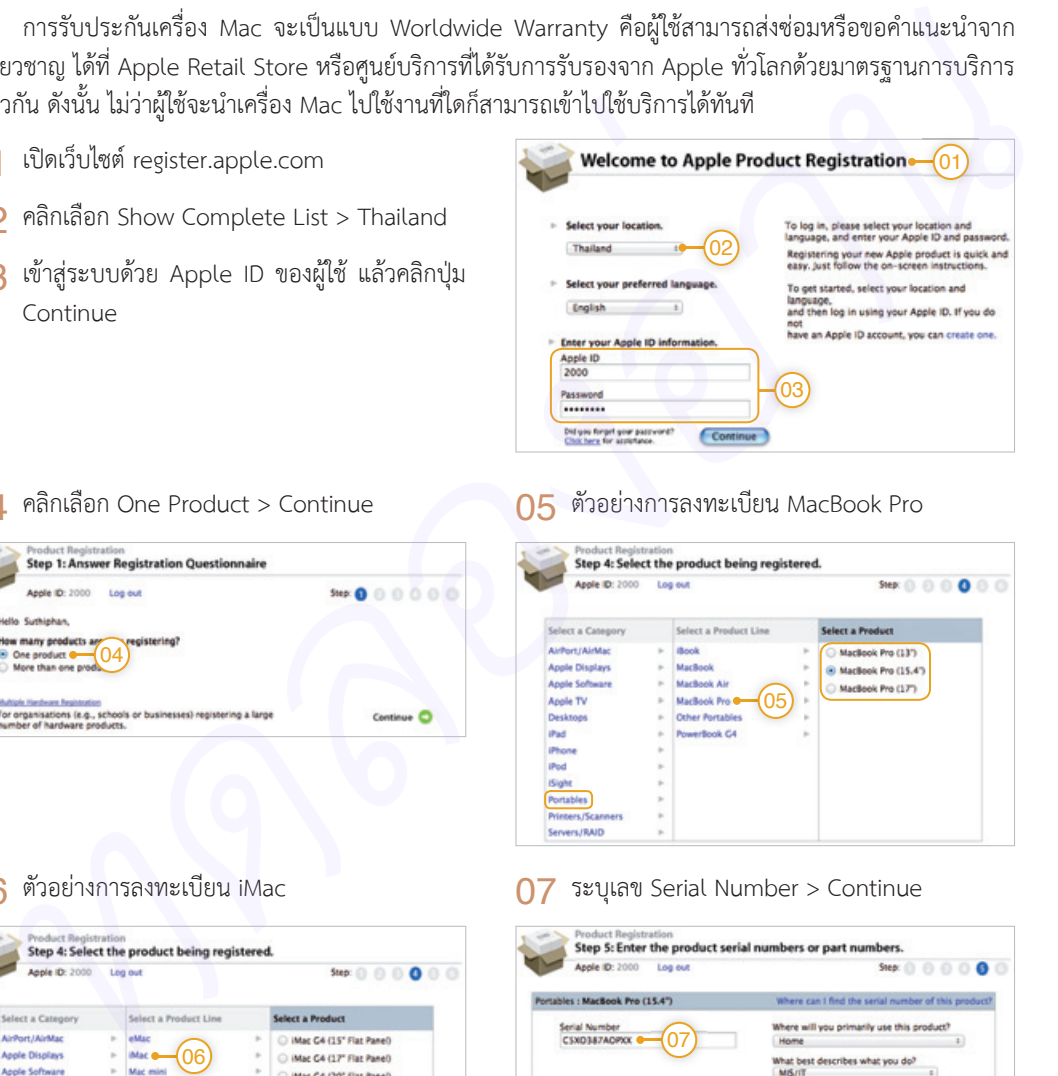

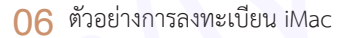

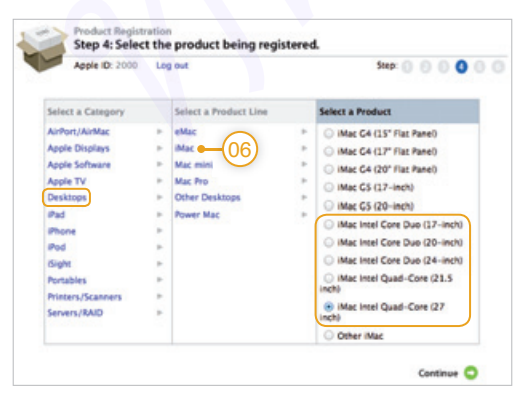

### $\overline{06}$  ตัวอย่างการลงทะเบียน iMac  $\overline{07}$  ระบุเลข Serial Number > Continue

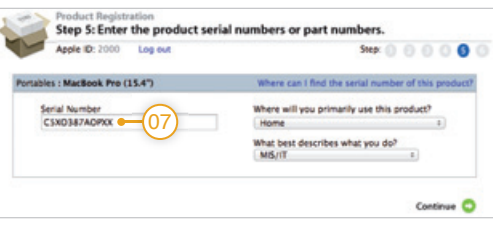

### **เพิ่มประกันดวย AppleCare**

AppleCare Protection Plan เรียกสั้นๆ วา AppleCare เปนรหัสสําหรับขยาย การรับประกันสินคาของ Apple โดยรวมถึงเครื่อง Mac ซึ่งปกติจะรับประกันเพียง 1 ป แต AppleCare จะชวยขยายการรับประกันเปน 3 ป พรอมบริการซอมเครื่องถึงบาน/ สํานักงาน (เฉพาะ iMac และ Mac Pro)

AppleCare สำหรับเครื่อง Mac แต่ละรุ่นมีราคาไม่เท่ากัน ผู้ใช้ควรสังเกตที่หน้า กลอง AppleCare กอนซื้อทุกครั้งโดยจะแบงเปน 5 กลุมคือ Mac mini, iMac, MacBook Air/Pro 13", MacBook Pro 15"/17"/Retina display และ Mac Pro

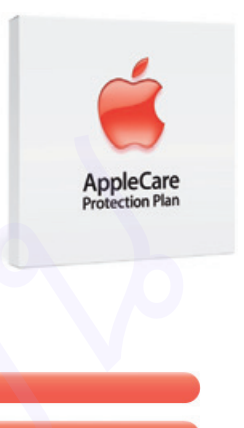

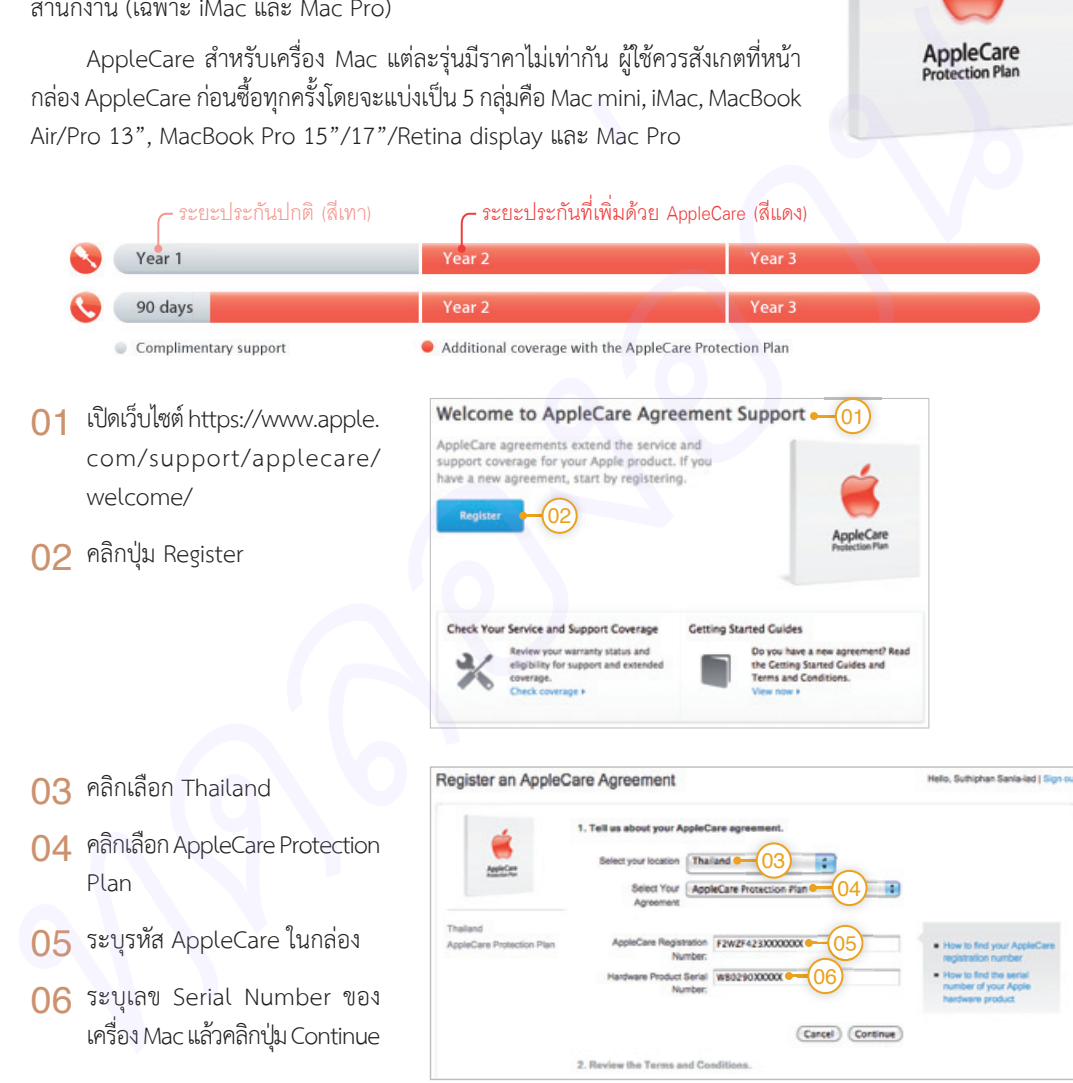

- 07 ระบุเลข Serial Number ของ จอภาพ Cinema Display (ถามี)
- 08 คลิกปุม Continue
- 09 คลิก √ เพื่อยอมรับเงื่อนไขสิทธิ์ การรับประกับ
- 10 คลิกปุม Agree

- 11 ระบุชื่อ-ที่อยูของผูใชสําหรับลง ทะเบียน
- 12 ระบุอีเมลสําหรับรับขอมูลการลง ทะเบียน AppleCare
- $13$  คลิกปุ่ม Submit

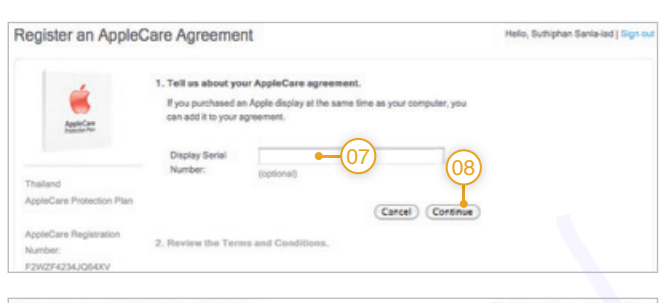

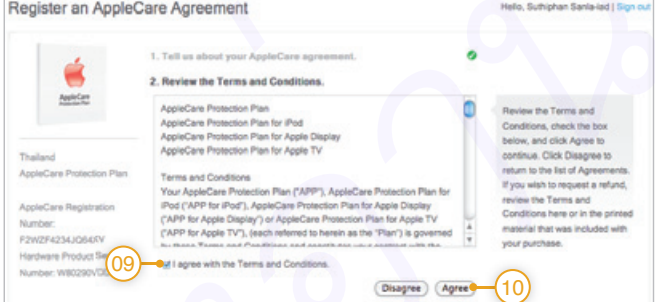

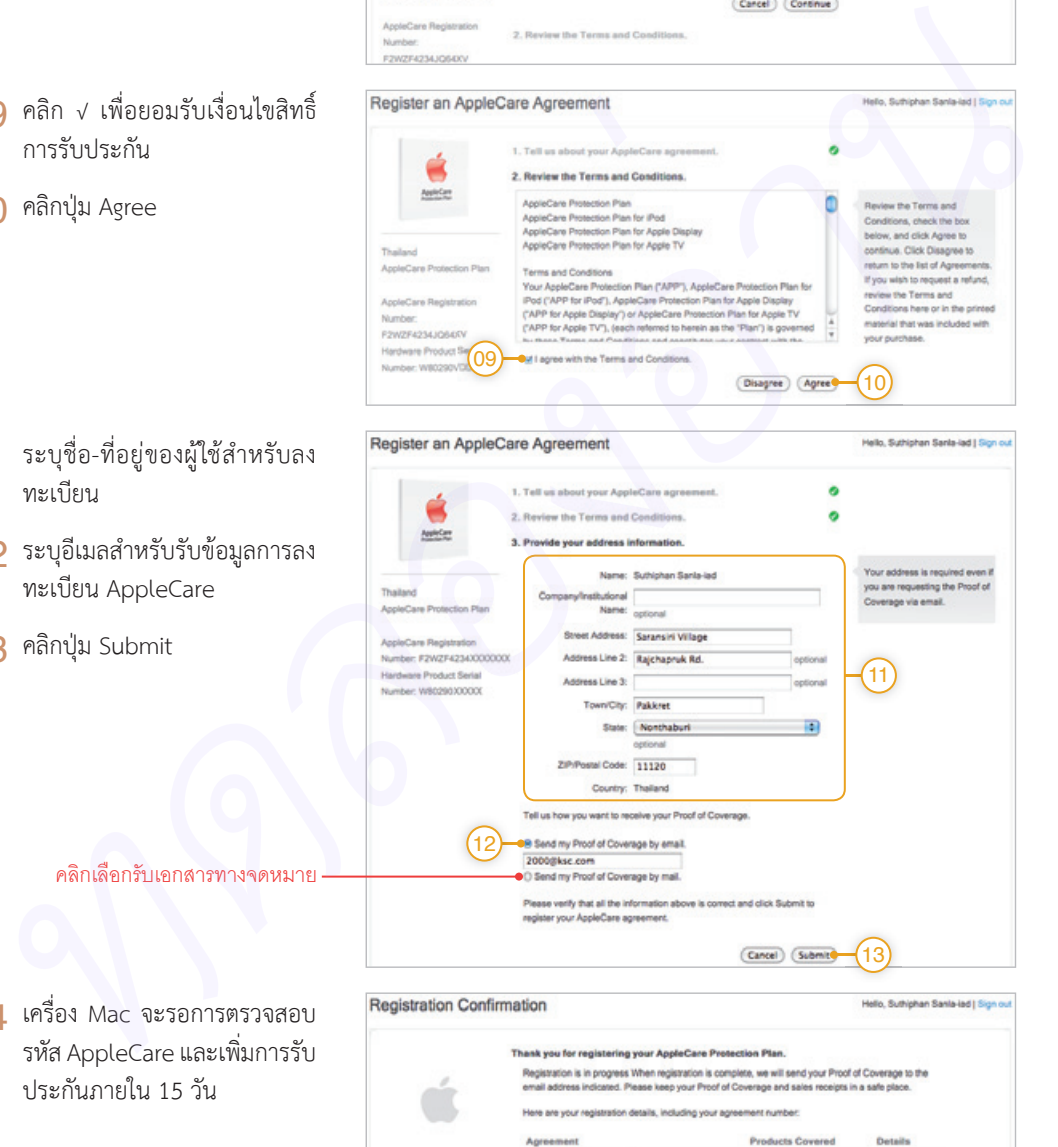

iMac (27-inch)

Number: W80290300000

Proof of

Plan Featu

Terms &

14

**AppleCare Protection Plan** 

Registration<br>Number: F2W2F423X00000X

Status: Registration is in progress

**B** Register Another Agreement **B** View Agreements

### คลิกเลือกรับเอกสารทางจดหมาย

14 เครื่อง Mac จะรอการตรวจสอบ รหัส AppleCare และเพิ่มการรับ ประกันภายใน 15 วัน

### **ตรวจสอบประกัน Mac**

หลังจากลงทะเบียนเครื่อง Mac หรือเพิ่มการรับประกัน AppleCare ผูใชสามารถตรวจสอบระยะเวลาการรับ ประกันเครื่อง Mac ได้ผ่านทางเว็บไซต์ https://selfsolve.apple.com/agreementWarrantyDynamic.do หาก ้วันที่ไม่ตรงกับวันที่ผู้ใช้ซื้อหรือได้รับเครื่อง Mac สามารถส่งใบกำกับภาษีหรือข้อมูลเพิ่มเติมเพื่อปรับวันที่ให้ถูกต้องได้

- $\bigcap$ 1 เปิดเว็บไซต์ https://selfsolve. apple.com/agreementWar rantyDynamic.do
- 02 ระบุเลข Serial Number แล้ว คลิกปุม Continue
- 03 รุนและ Model ของเครื่อง Mac
- $\Omega$  ระยะเวลาการรับประกันเครื่อง

เครื่องยังไมไดเพิ่ม AppleCare

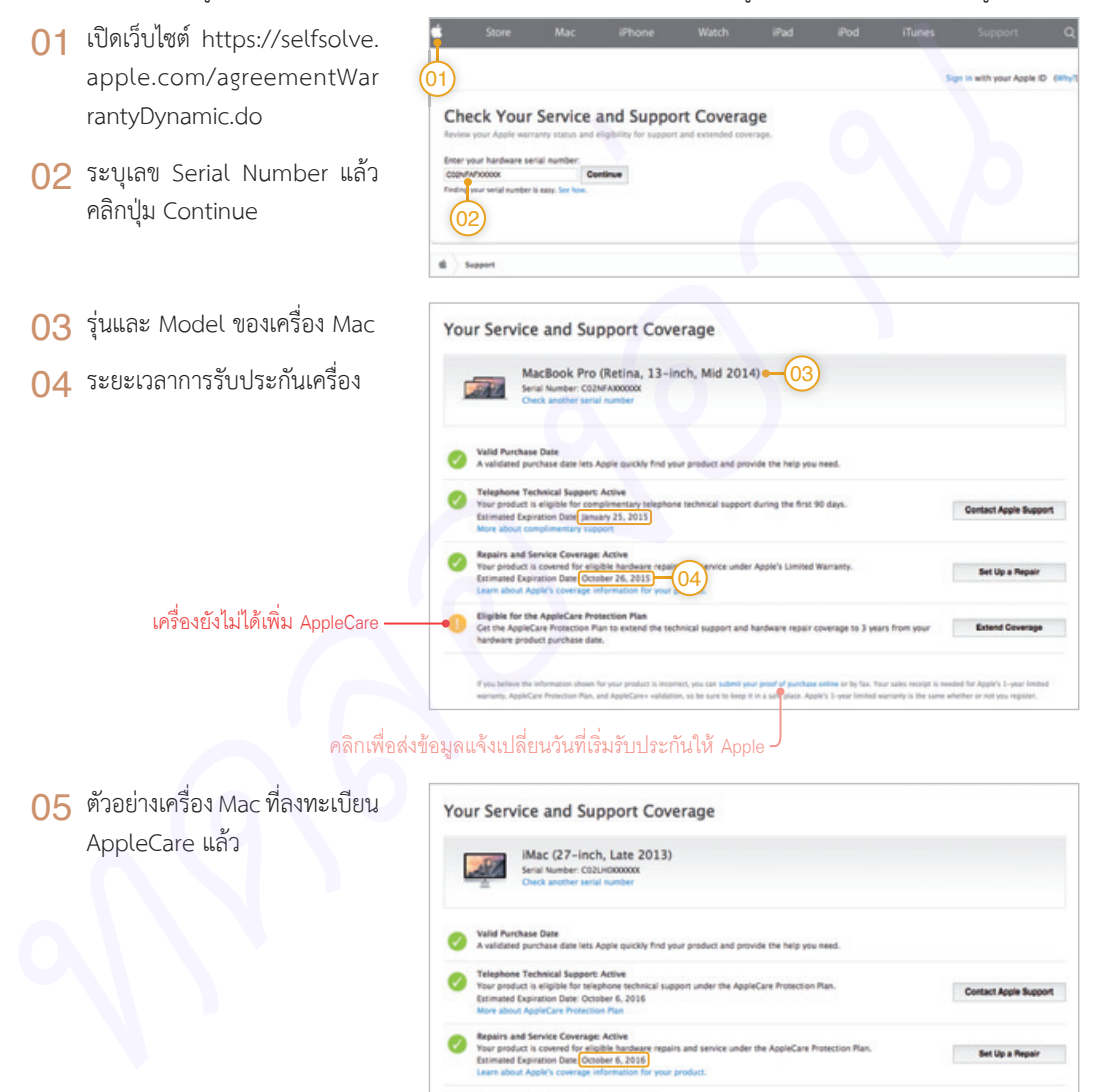

คลิกเพื่อสงขอมูลแจงเปลี่ยนวันที่เริ่มรับประกันให Apple

04

05 ตัวอยางเครื่อง Mac ที่ลงทะเบียน AppleCare แล้ว

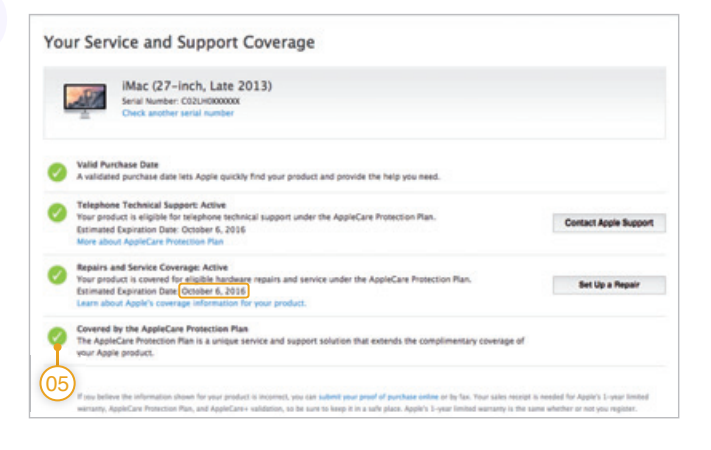

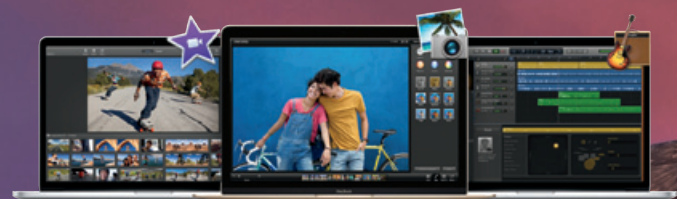

iLife '13 หุดแอพพลิเคมันเพื่อความบันเทิงและ สนกกับชีวิตประจำวัน ทั้ง iPhoto จัดการ ภาพถ่าย สร้างอัลบั้มภาพพร้อมแชร์เพื่อนๆ. iMovie ตัดต่อวิดีโอและ Trailer ง่ายแค่ปลายนิ้ว wร้อม GarageBand ให้เสียงดนตรีเป็นเพื่อนของทุกคน

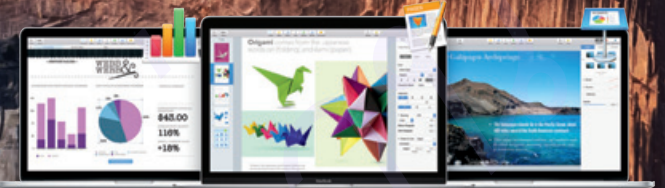

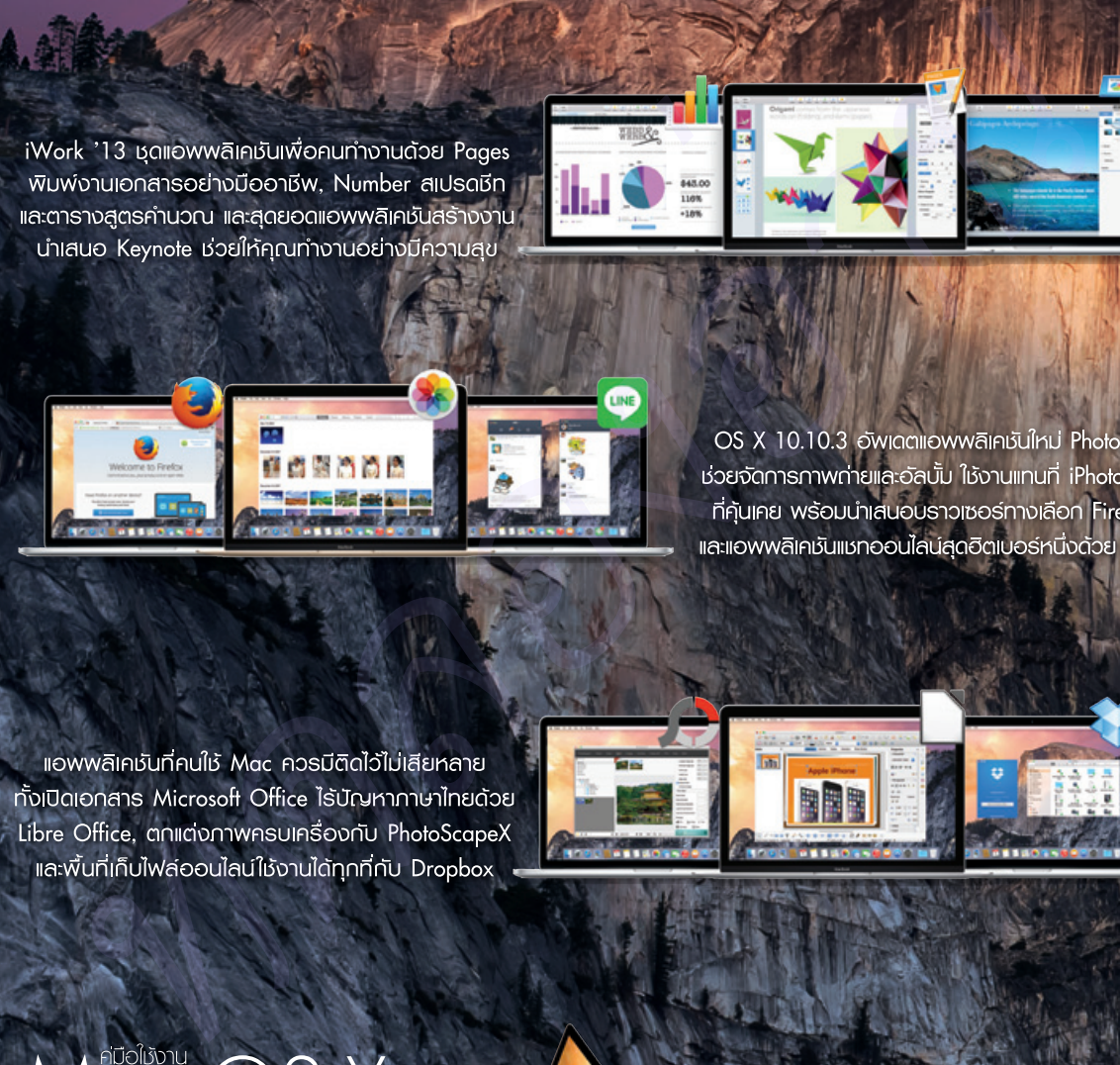

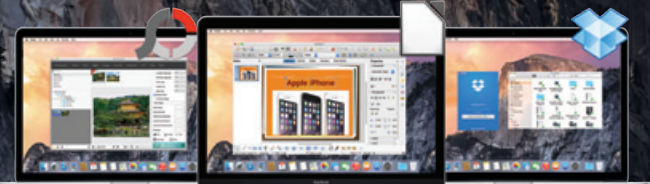

# @ iLife/iWork [autranysni

สุทธิพันธุ์ แสนละเอียด บรรณาธิการ **ดนูพล ที่งสุคนธ์** 

Tech**Xcite** 

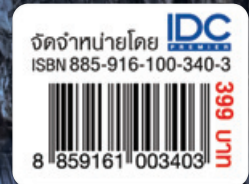